### **LUFTHANSA GROUP**

# SPRK Short Guide v1.8

## Travel Waiver Policy 2011 (v5), 2013 (v2) and Bring me Home

Please make sure to observe the current policy provisions on <https://www.lufthansaexperts.com/> at all times while following the instructions in this short guide specialized on exchanges amid the Covid-19 crisis.

## **Content**

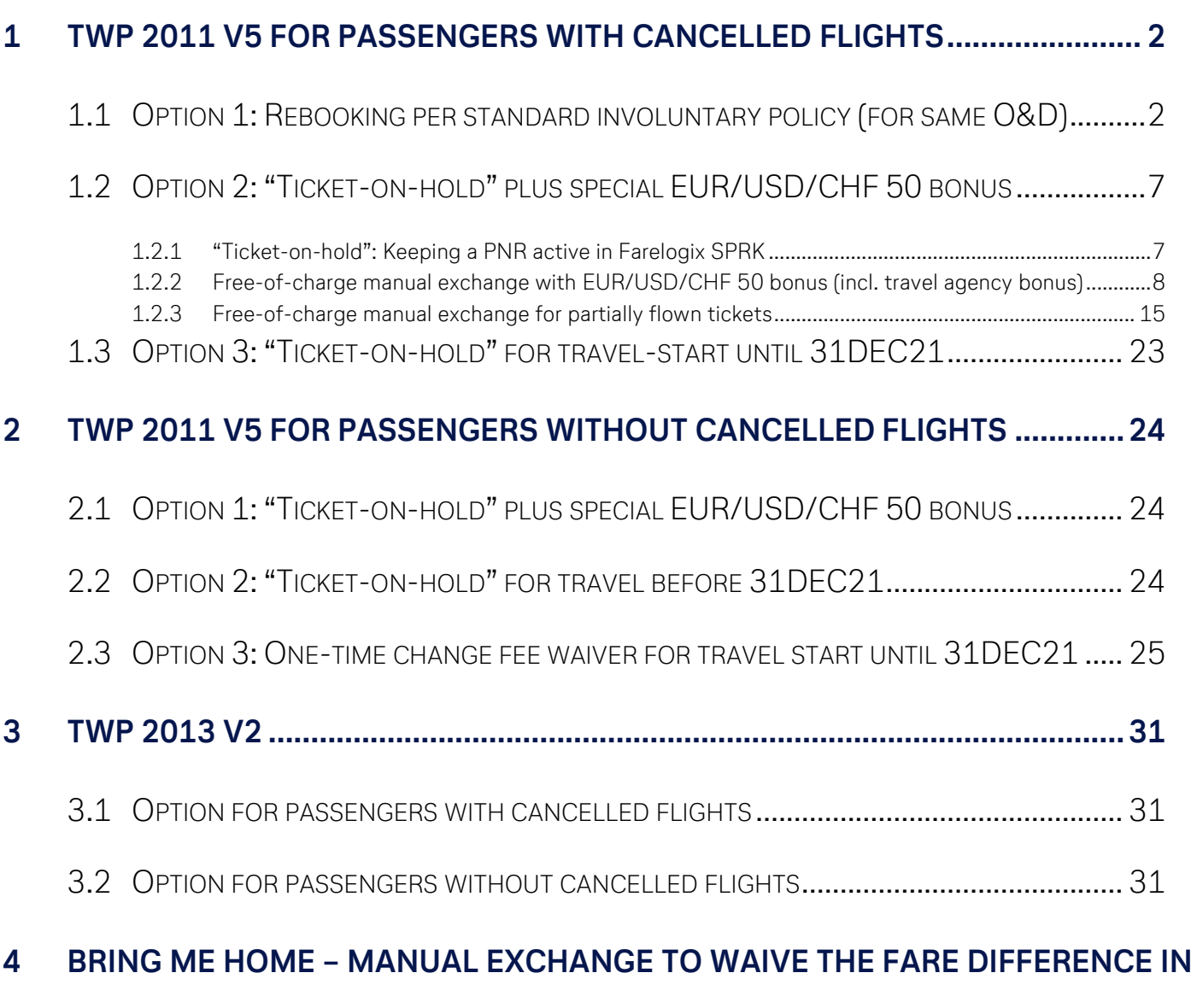

**CASE OF HIGHER RBD [......................................................................................32](#page-31-0)**

### **LUFTHANSA GROUP**

## <span id="page-1-0"></span>**1 TWP 2011 v5 for passengers with cancelled flights**

### <span id="page-1-1"></span>**1.1 Option 1: Rebooking per standard involuntary policy (for same O&D)**

The following process only guides through the technicalities of the ticket exchange in schedule change cases. Please always refer to the **Lufthansa Group airlines Flight irregularities policy for Business Partners** for the conditions, rules and processes that need to be adhered.

#### Access **<Office Queues>** from the reservation screen

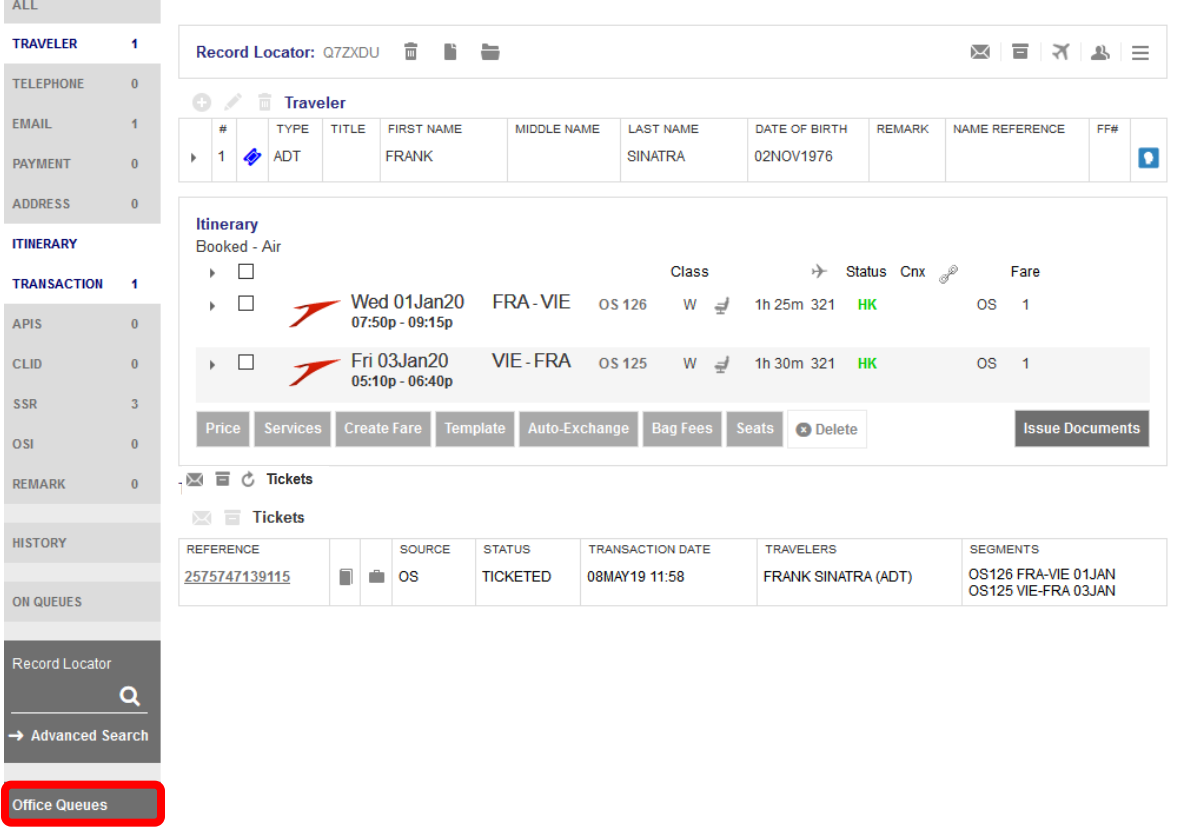

Access Queue 7 Schedule Change by clicking on the folder and retrieve the affected PNR.

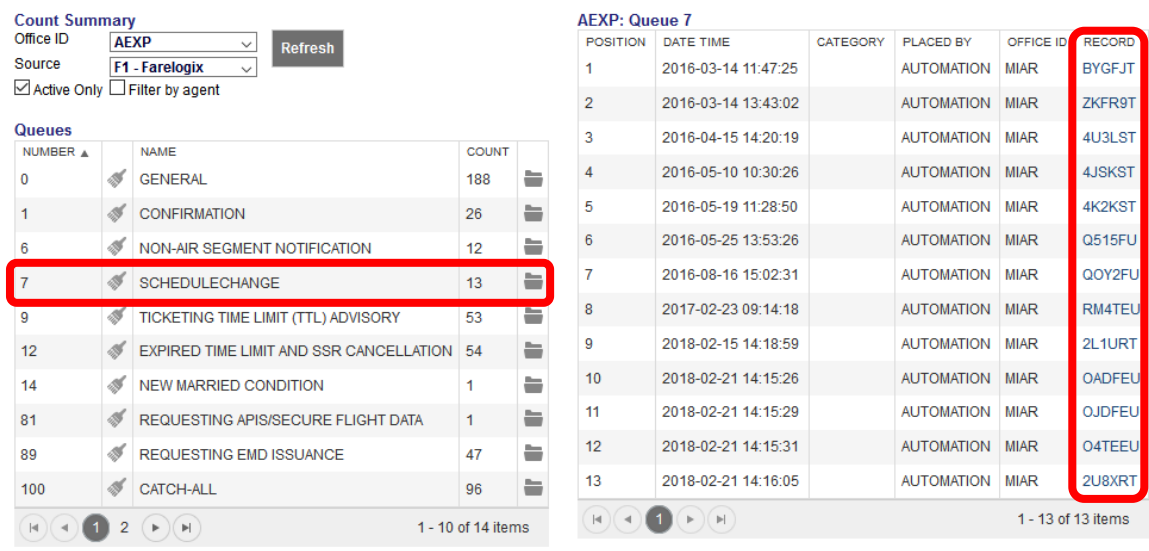

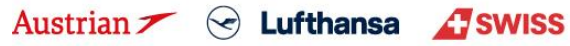

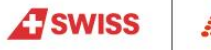

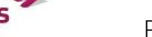

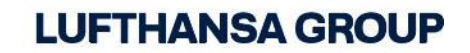

 $\beta$ 

Search the new flight(s) via Add Air and add to the shopping cart.

Pin the flight to be replaced for deletion and select the new flight from shopping cart.

Click **<Book>** to execute the flight exchange.

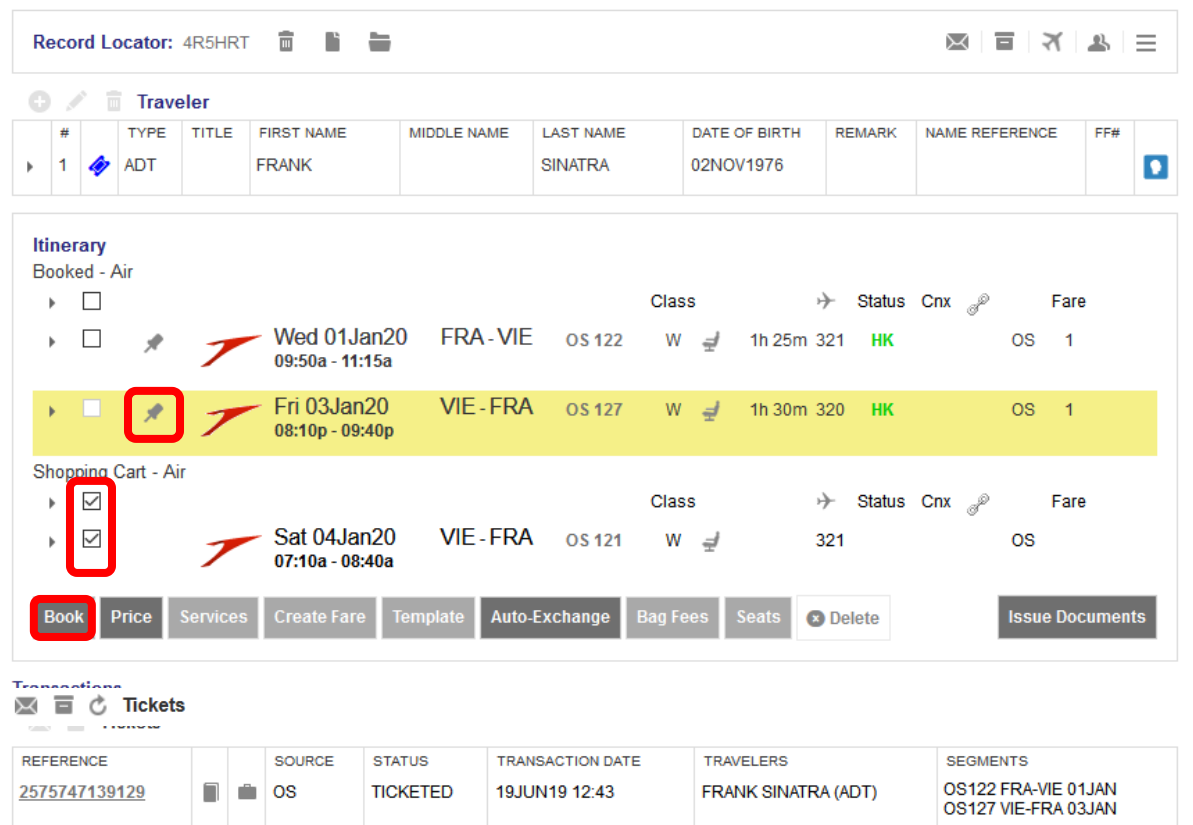

Then, select all newly booked flights and click **<Price>** to store a fare in the PNR. Make sure it is the same fare family as the previous flight (use +Fares in Pricing Options if necessary).

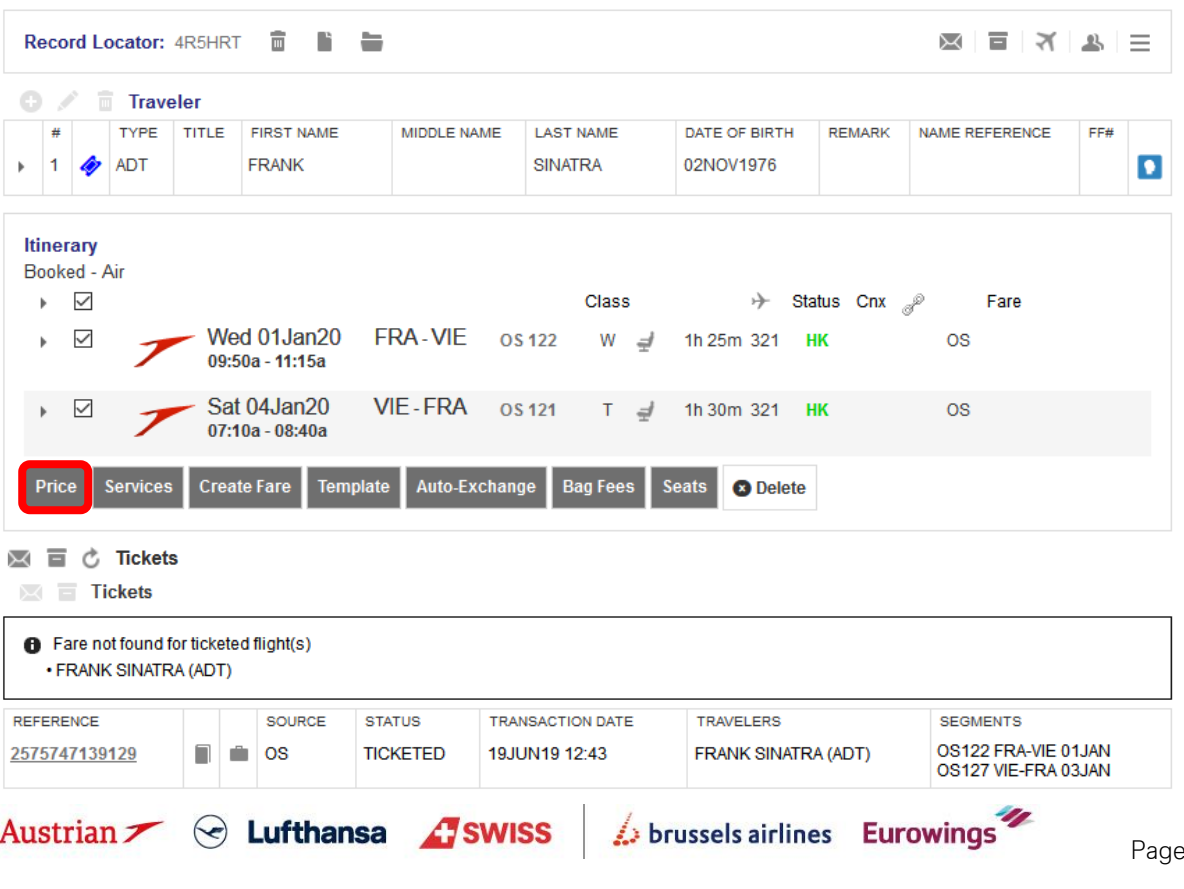

## **LUFTHANSA GROUP**

Select the applicable pricing options and click **<Continue>**. Select optional services and click **<Continue>**.

Click **<Rebook>** to confirm the pricing.

Back in the reservation screen, click on the old ticket number in the Transactions section to open the original ticket image and copy the old fare calculation including base fare. **Electronic Ticket** 

### **E Print** Status Ticketed

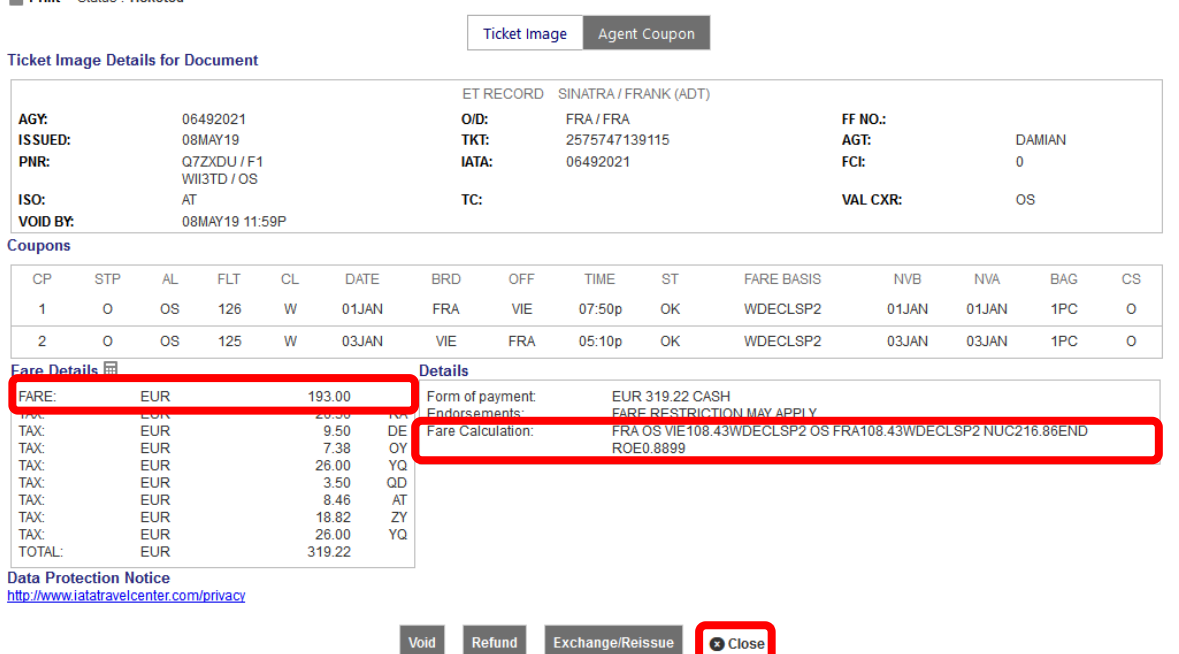

Back in the reservation screen, hover the mouse over the fare number and click on the pencil to edit the fare.

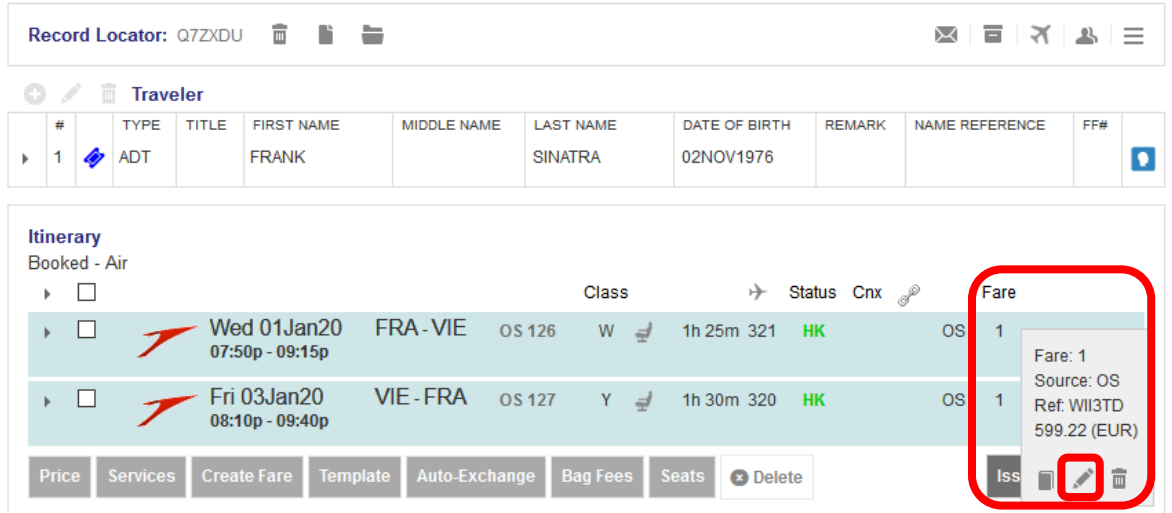

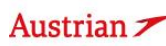

### **LUFTHANSA GROUP**

Correct the Base Fare, escalate the tax details, select all taxes as paid.

Paste the the old fare calculation in the Fare calculation line, **add the "S-" or "I-" indicator** (depending on which is applicable) and amend the fare calculation where necessary. Select "Reissue" as reason and **edit the endorsement box** according to the current **Lufthansa Group airlines Flight irregularities policy for Business Partners**.

### **Important: Adding the "S-" or "I-" indicator into the Fare calculation line will disable the automatic TWP 2011 application process. If not added, the system will automatically do the reissue according to TWP 2011 for tickets issued on/before 15MAY20 instead of involuntary handling.**

**Stored Fare AFXP** AGENT ID **FRAFRA**  $0s$ OFFICE ID ORIGIN DESTINATION **VALIDATING CARRIER** Passenger Type ADT Last Date/Time to ticket: 2019-05-11 01:40 PM  $\overline{\phantom{0}}$ BAG **STP** DEP  $\lambda$ DD  $\overline{A}$ **FLTNO**  $\alpha$ DATE TIME  $_{\rm ST}$ **FARE BASIS** DESIGNATOR **NVI NMA**  $\boxed{\mathbf{o}}$ FRA VIE os  $126$  $\mathbf{v}$ **1JAN20** 07:50 PM HK **WDELGTX2** 01JAN2020 01JAN2020 **OPC**  $\overline{\mathbf{o}}$ VIE FRA  $\overline{\text{os}}$  $127$ 3JAN20 08:10 PM HK **YDELGTX0** 03JAN2020 | 03JAN2020 | **OPC FARE DETAILS COMMISSION AND INFORMATION EUR** 193.00  $0.00$ **Base Fare** Reason REISSUE Equivalent EUR 126.22 Taxes **TON MAY Tax Details**  $\boxed{\circ}$ **Designator Amount Collection Point Airport Currency Airport Am Endorsements Nature RA** 26.56 DE DE 9.50 DE OY 7.38 DE  $\overline{\mathbf{v}}$ YO 52.00  $\overline{\omega}$ OD 3.50 AT  $\triangleright$ **AT** 8.46 AT  $\overline{\omega}$ **ZY** 18.82 AT **Taxes Paid** 126.22 Taxes to be  $\boxed{0.00}$ Collected **Add Roy** Delete Row Total **FUR** 319.22 **IRE CALCULATION LINE** S-FRA OS VIE108.05WDECLSP2 OS FRA108.05YDECLSP2 NUC216.10END ROE0.893096 **RECEIVED FROM** Cancel

**<Submit>** and confirm the stored fare with **<Continue>**.

In the reservation screen, open the ticket to be exchanged by clicking on the ticket number and then do **<Exchange/Reissue>**.

#### **Ticket Exchange** Select a Traveler TITLE **FIRST NAM** MIDDLE NAME **LAST NAME** DATE OF BIRTH **TYPE**  $\circ$ ADT **FRANK SINATRA** 02Nov1976 **Select a Fare Group** C FUR 338.22 Class +) Status  $Cnx$ Wed 01Jan20 FRA-VIE **OS 126** W 1h 25m 321 HK os 07:50p - 09:15p Fri 03Jan20 VIE-FRA 0S127 Y 1h 30m 320 HK os 08:10p - 09:40p **a** Cancel

Click on **<Submit>**.

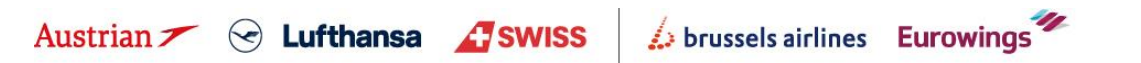

### **LUFTHANSA GROUP**

#### **Tax Assessment**

#### **Currency Code: EUR**

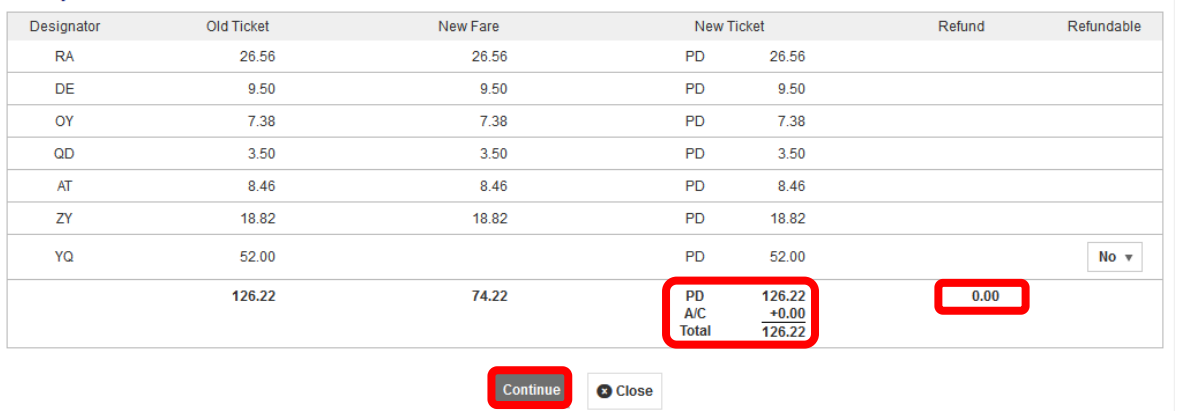

There should not be any refund nor an additional collection. If so, re-check the steps from previous page. Click on **<Continue>**.

#### **Ticket Exchange**

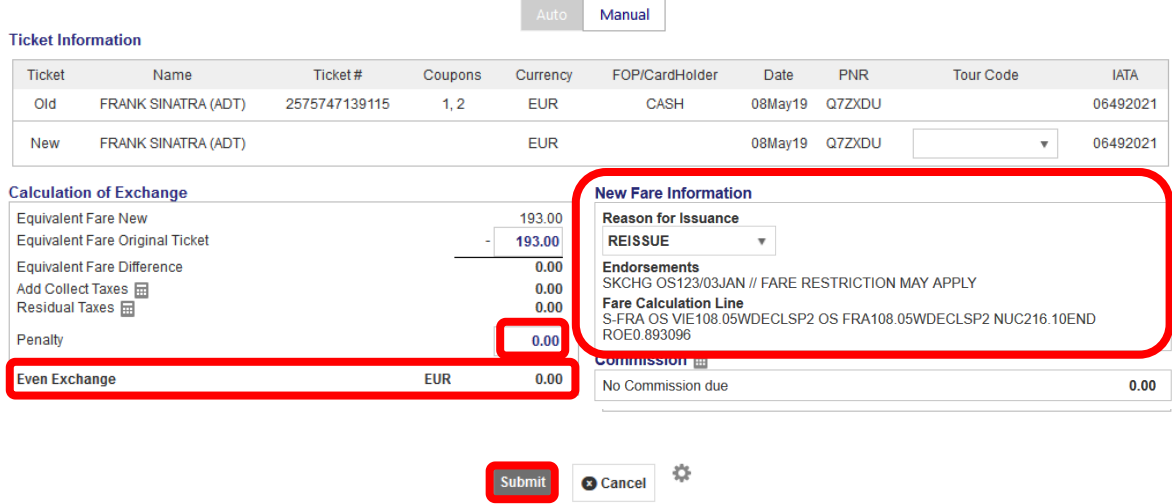

Set the penalty to 0 and click **<Submit>** and **<Continue>**.

The new ticket is issued and will be shown in the next window.

The exchanged and the newly issued ticket will be shown in the transaction section of the reservation screen:

#### $\overline{\mathbb{M}}$   $\overline{\mathbb{E}}$   $\overline{\mathbb{C}}$  Tickets  $\blacksquare$  Tickots

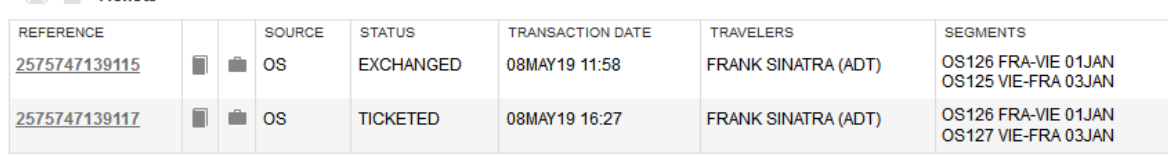

brussels airlines Eurowings

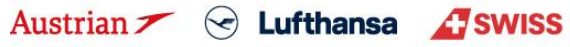

### **LUFTHANSA GROUP**

### <span id="page-6-0"></span>**1.2 Option 2: "Ticket-on-hold" plus special EUR/USD/CHF 50 bonus**

### **Important:**

- **The TWP automation (with and also without voucher depending on cancellation/reissue dates/travel dates) will be applied to all tickets that meet the conditions of TWP2011 (i.e. issued on/before 15MAY20) and are manually exchanged.**
- The only exception is if rebooking per standard involuntary policy is applied, then please follow chapter [1.1.](#page-1-1)
- Note that after 01SEP20, the TWP 2011 automation will not apply if at least one flight in the PNR is logged as **no-show (status flown with coupon status open).**

#### <span id="page-6-1"></span>**1.2.1 "Ticket-on-hold": Keeping a PNR active in Farelogix SPRK**

This is only valid with the current goodwill rule allowing to postpone a journey to a later date, even without knowing the new travel date:

The same process applies as described on the eXperts website, but there is no need to enter a MEMO element in SPRK. After deleting the flights from the PNR, the PNR will act as a shell for future bookings.

Select the flights for deletion and click **<Delete>**.

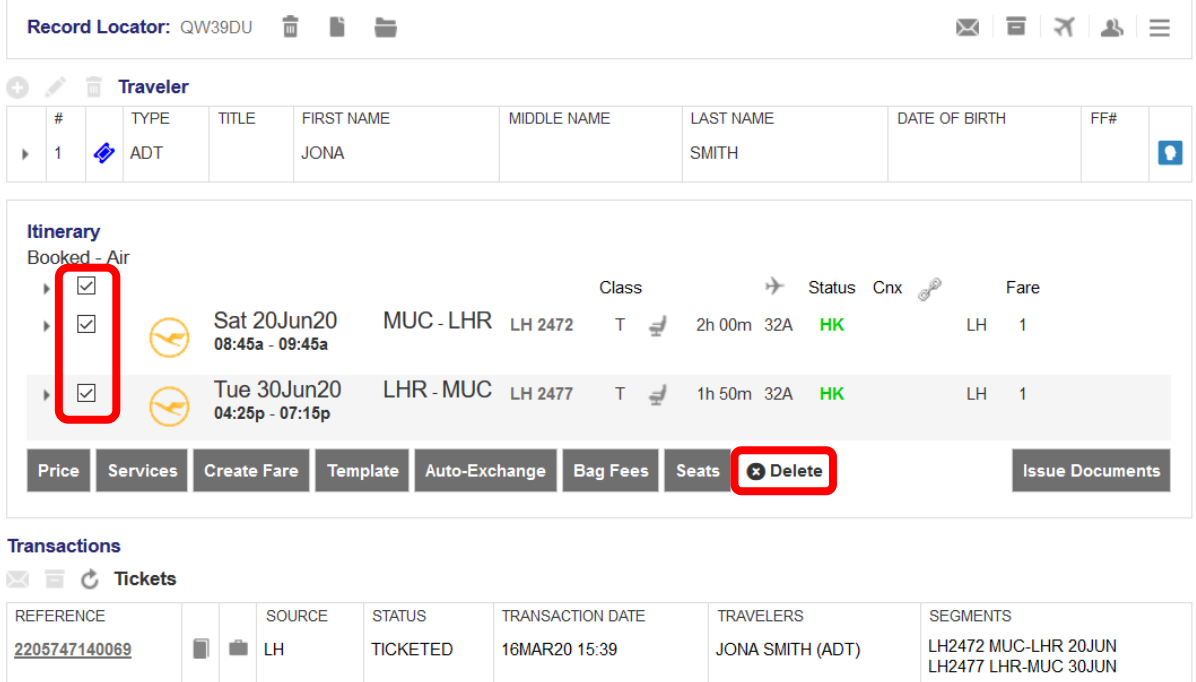

After deleting the flights, the itinerary should be empty, but the ticket reference remains in the transactions section.

At a later stage when the customer wants to do the reissue with new travel dates, **you can reuse this ticket by retrieving the old PNR**. Then follow the steps from the following chapter, depending on which TWP rule applies.

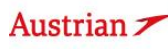

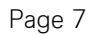

## **LUFTHANSA GROUP**

Page 8

**Eurowings** 

### <span id="page-7-0"></span>**1.2.2 Free-of-charge manual exchange with EUR/USD/CHF 50 bonus (incl. travel agency bonus)**

First, display the booking on the reservation screen by searching the PNR or ticket number in advanced search. If the flights have been deleted from the PNR as in chapter 1 (or removed by the airline), the *itinerary will be empty*.

Use **Add Air** to add the new flight segments with new fare according to the current goodwill policy to the shopping cart.

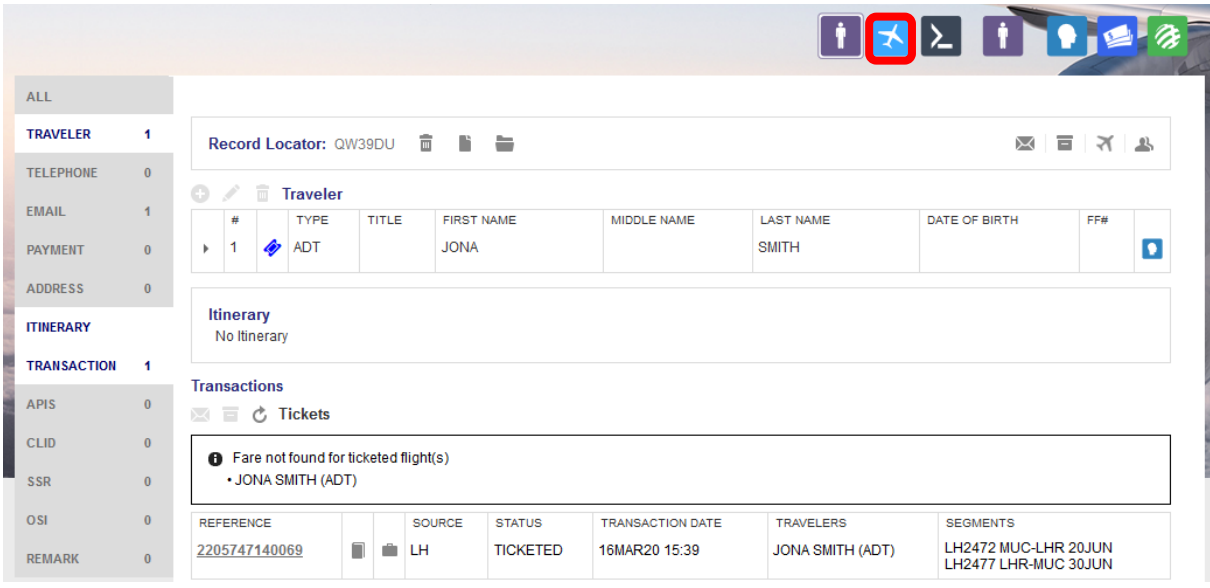

The new flight segments will appear in the itinerary below Shopping Cart - Air.

When adding the flights via **<Fare Search>**, pricing was already done in the process.

In case of using Air Availability, the new flights need to be priced by selecting and clicking **<Price>**. Make sure that the new flights are priced accordingly. Please use SPRK wildcards (-LGT, -CLS, -FLX) in the pricing options window or the +Fares display to price in the correct fare family.

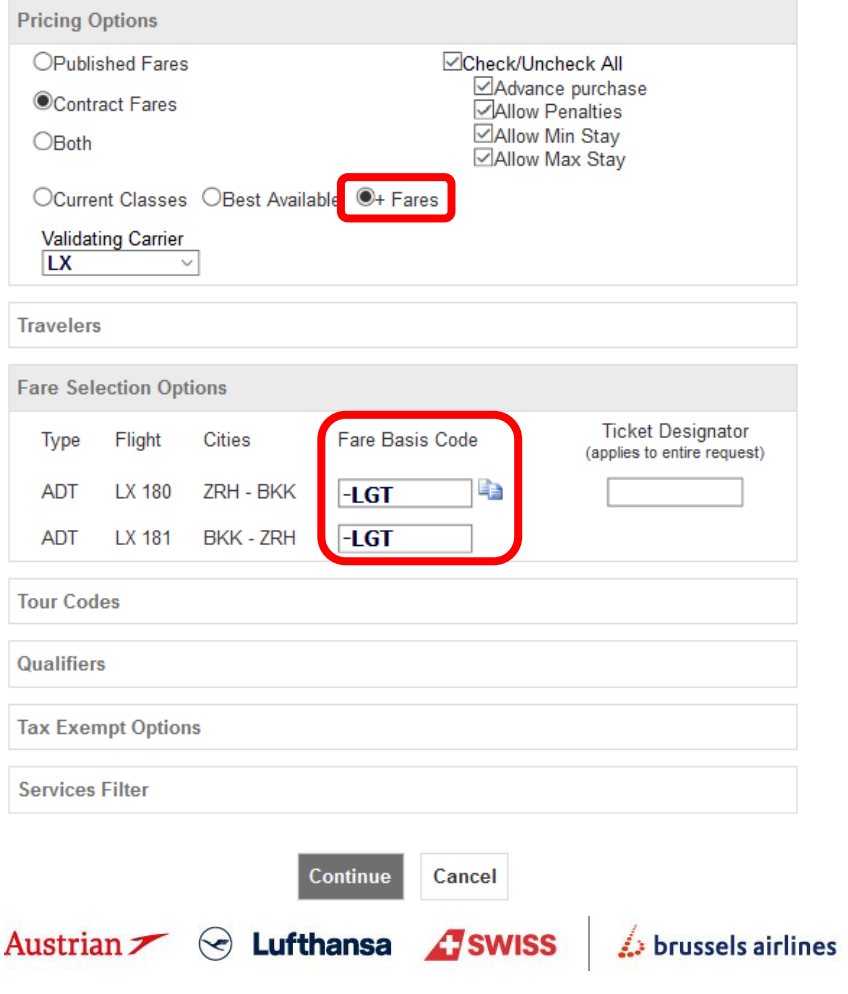

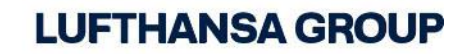

Then, select the flight segments and click book.

Austrian <del>/</del> ⊙ Lufthansa / SWISS

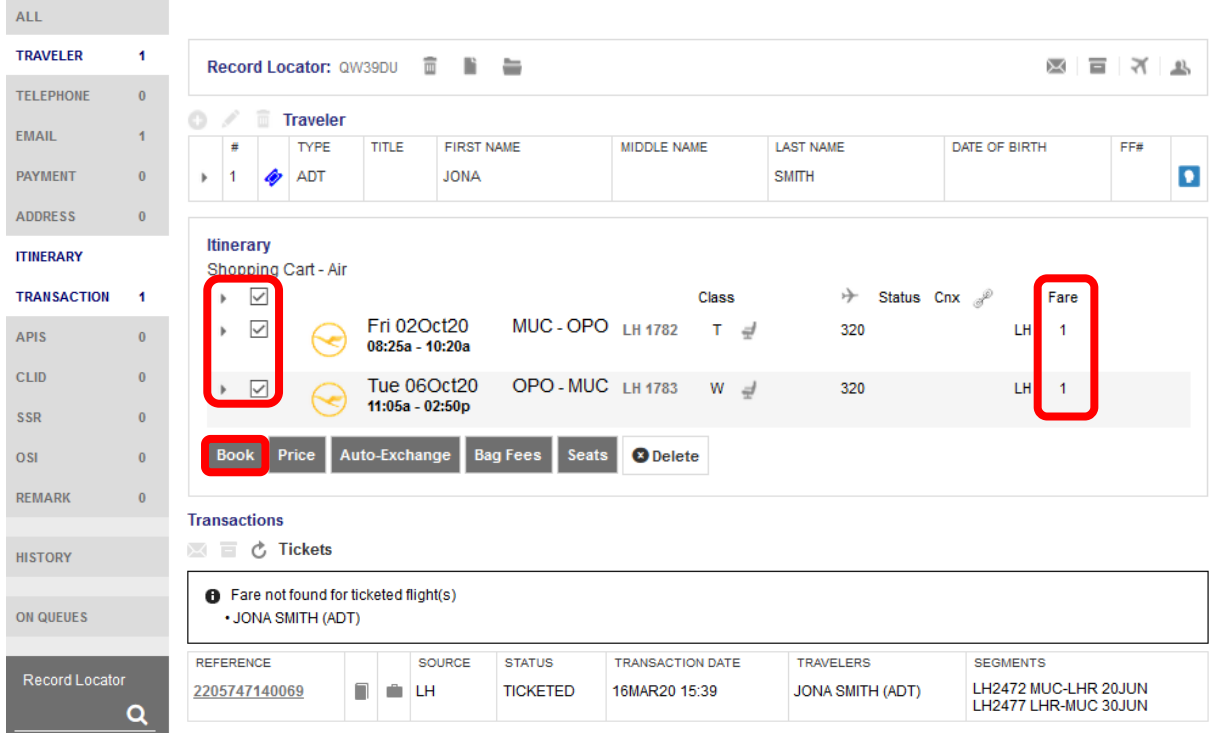

You will get a notification that the record locator has been successfully updated and the respective flights are now logged as Booked – Air in the itinerary.

brussels airlines Eurowings

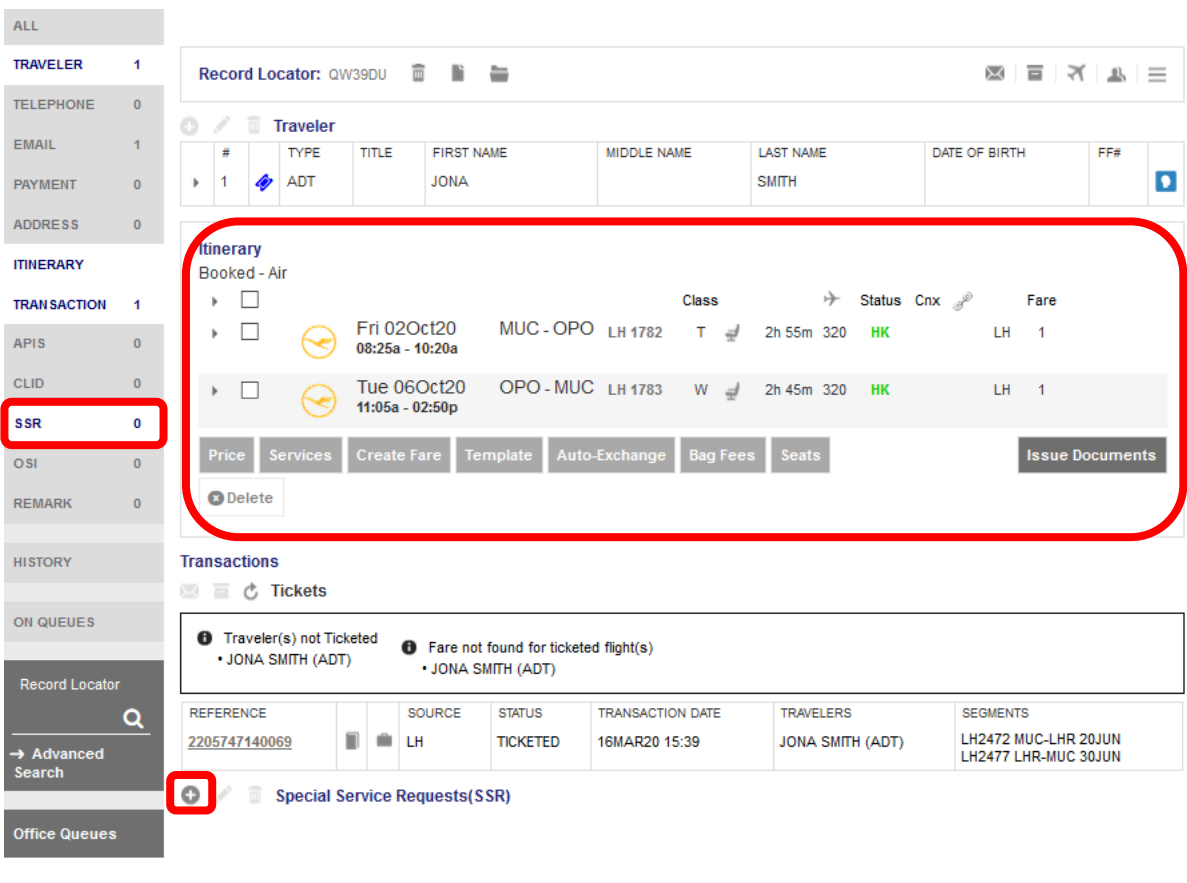

## **LUFTHANSA GROUP**

To request the travel agency bonus, expand SSR by clicking it in the box on the left hand side. Then click the plus icon next to Special Service Requests (SSR). In the pop-up window, select or type in the SSR Code "OTHS" and add the following entry to the textbox:

TWP2011" to create the SSR OTHS-TWP2011 (for reissues according to TWP 2011).

#### Then click **<Submit>**.

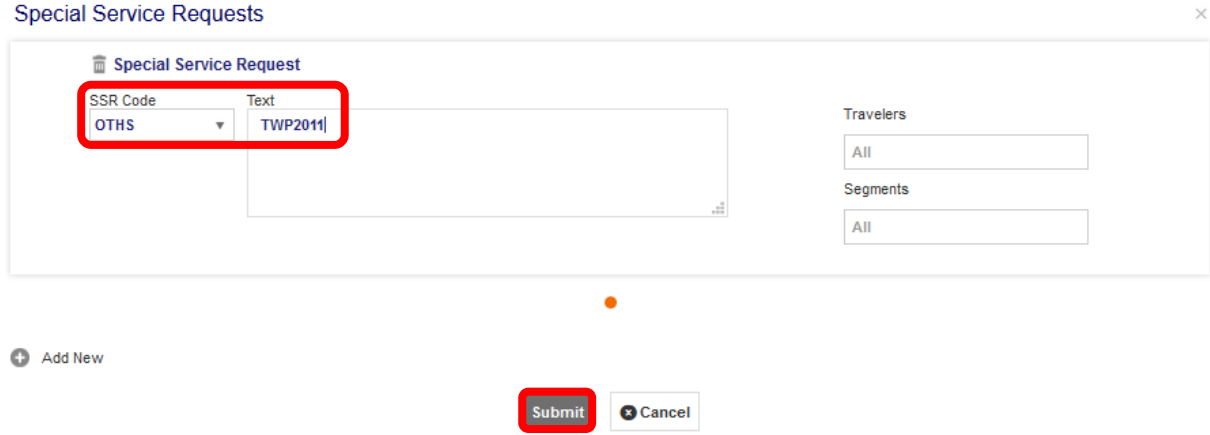

The status of the SSR will then be shown in the reservation screen below the Transactions section. Click on the ticket number in the transactions section of the reservation screen to retrieve the initial ticket again and start the exchange process.

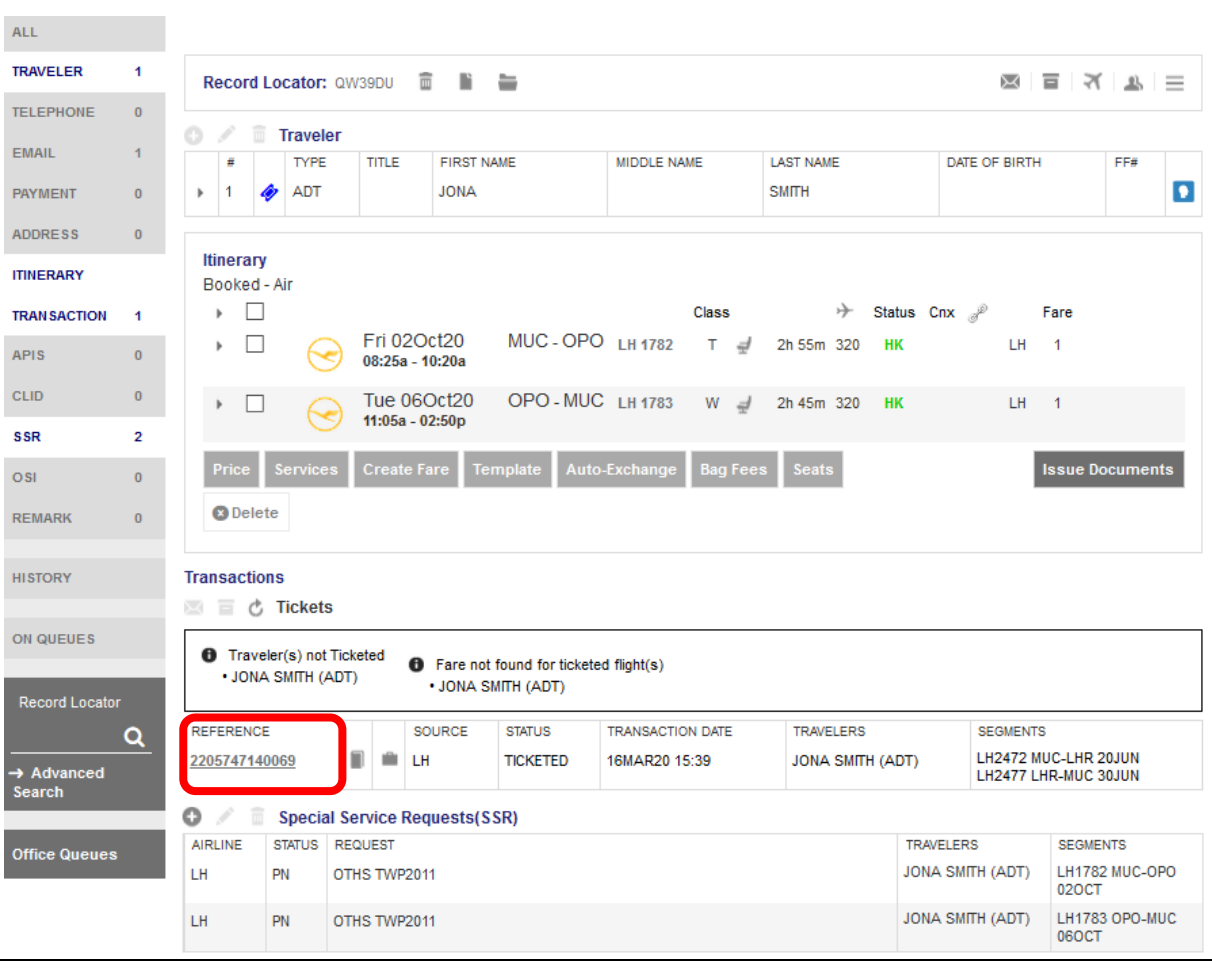

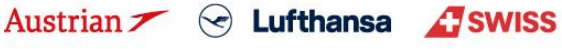

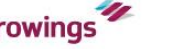

## **LUFTHANSA GROUP**

In the ticket image, click **<Exchange/Reissue>** in the bottom of the window to proceed with the exchange.

#### **Electronic Ticket**

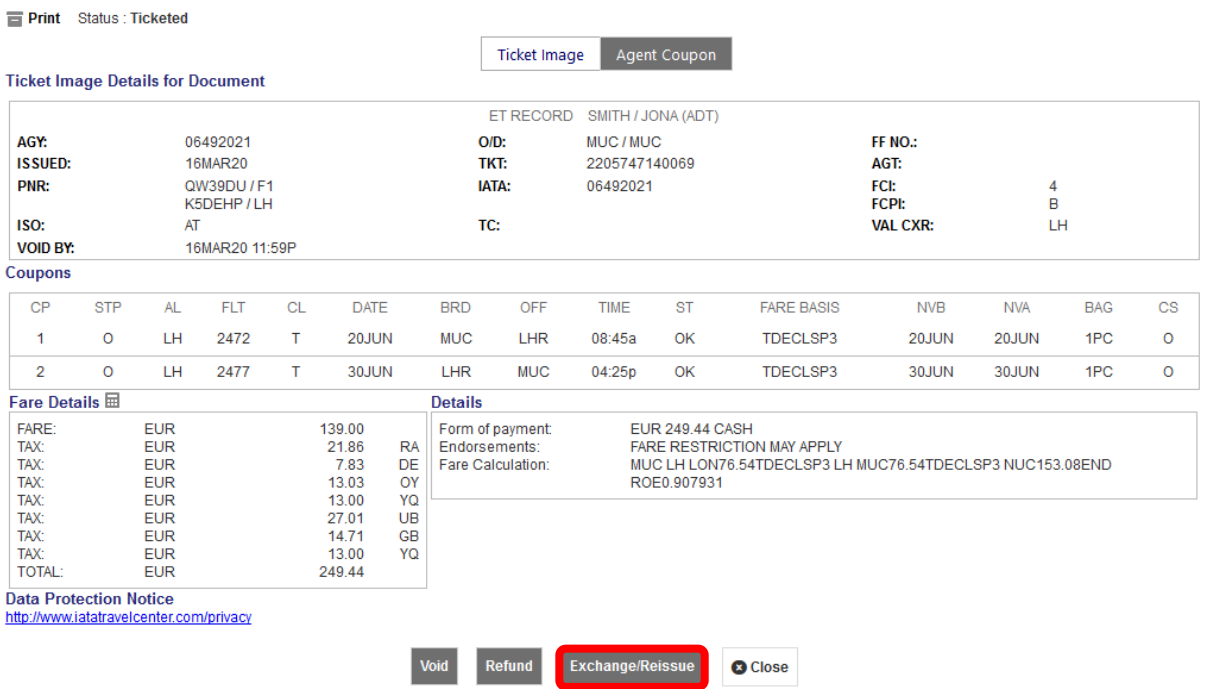

Select the applicable travelers and fare groups for the ticket exchange and click **<Submit>**.

#### **Ticket Exchange**

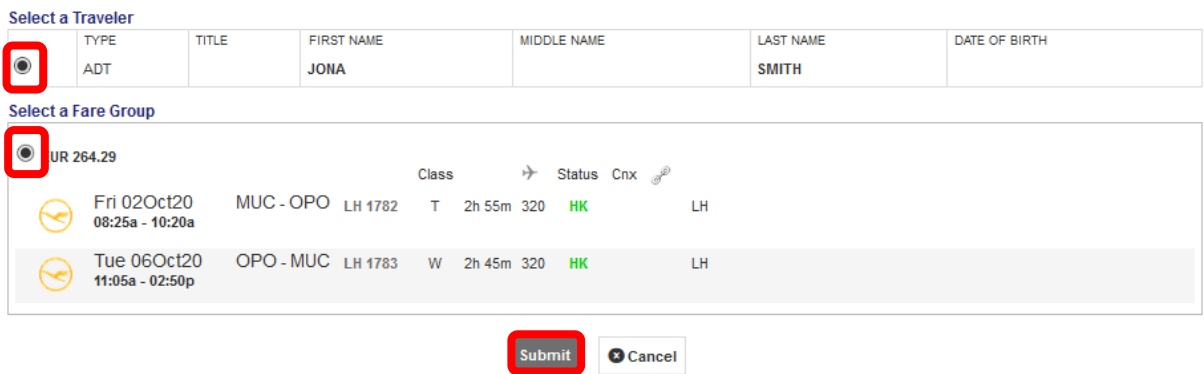

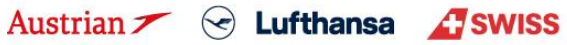

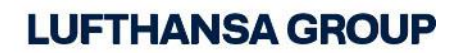

Assess the taxes in the next window and define if refundable, then click **<Continue>**.

#### **Tax Assessment**

#### **Currency Code: EUR**

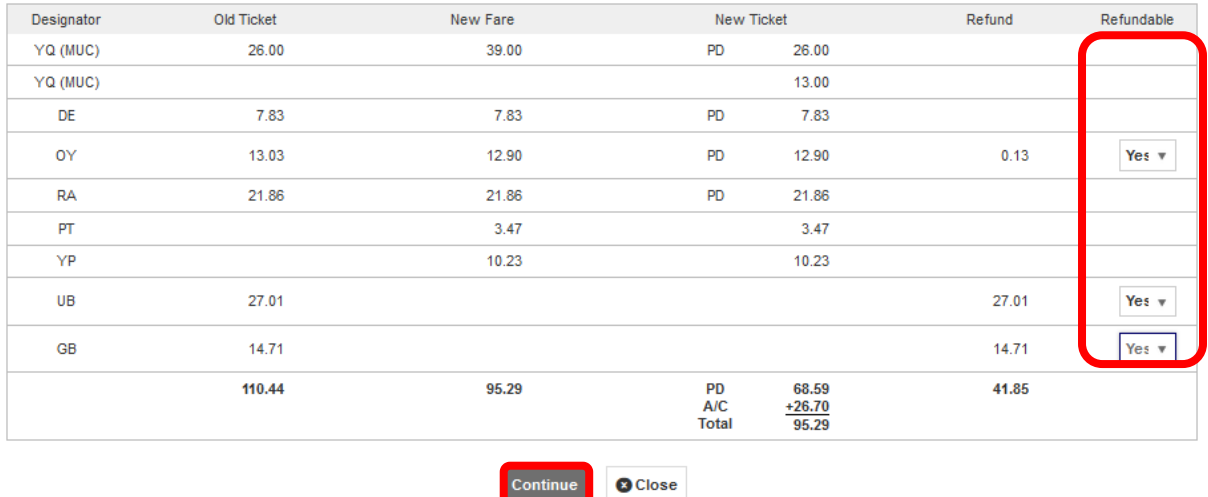

Enter 0.00 as penalty amount. In case there is an additional collection, select the payment method for its fulfillment.Any refund amount will be fulfilled through an EMD; activate the respective check box to issue the EMD during the exchange process.

**Note:** Bear in mind that the TWP voucher (here 50 EUR) is not yet applied to the calculation, but will be only after clicking Submit. You do NOT have to enter "TWP 2011" into endorsements yourself – this will be done automatically if the ticket issuance date is applicable to the TWP in place.

Click **<Submit>** and confirm your action. Now, the ticketing server will calculate the discount applicable to the TWP, add the text "TWP 2011" as endorsement and issue a correct residual value EMD, if applicable.

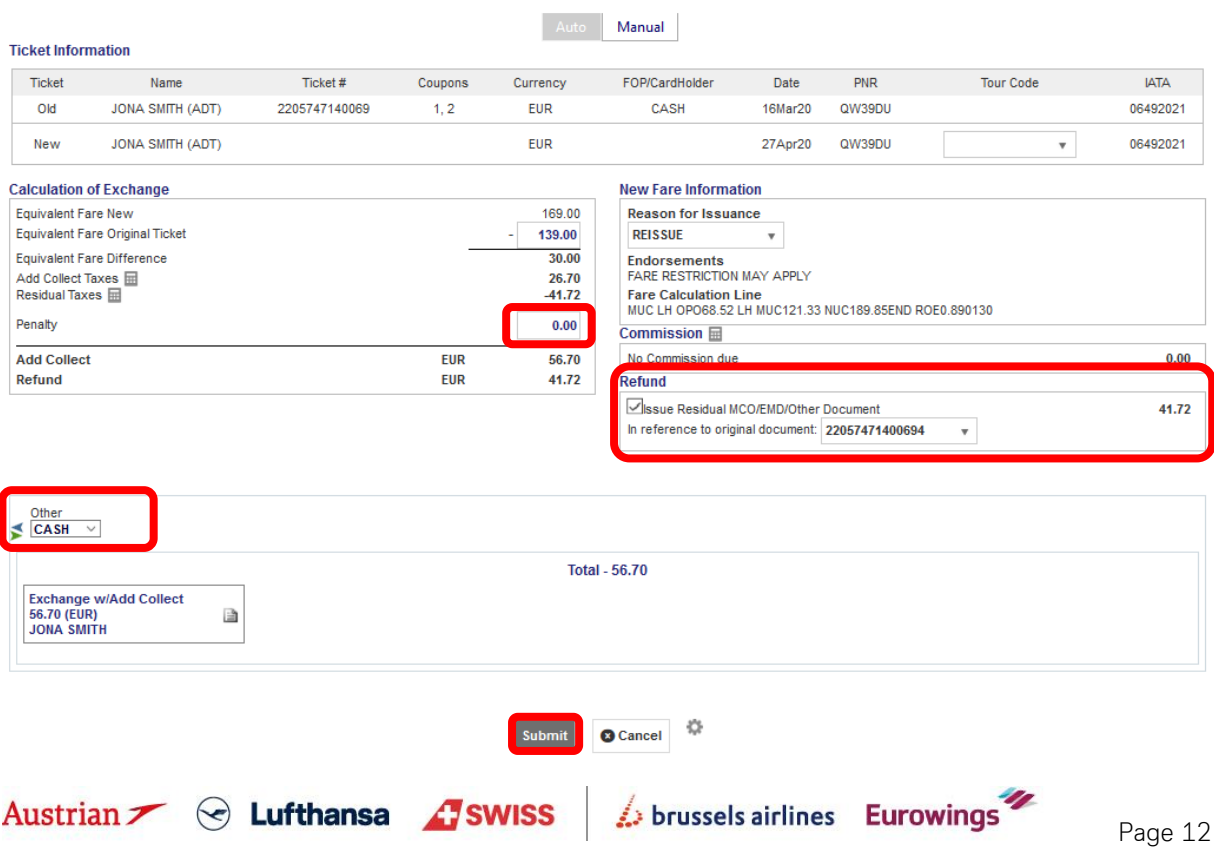

#### **Ticket Exchange**

## **LUFTHANSA GROUP**

The new ticket image will pop up in the next window. In this case, 50 EUR have been deducted from the additional collection according to TWP2011 (56,70€ - 50€ = **6,70€ ADC**) and "**TWP2011**" has been added to endorsements.

Please note that there can be a higher ADC due to new tax amounts being applied.

#### **Electronic Ticket**

**Print** Status : Ticketed

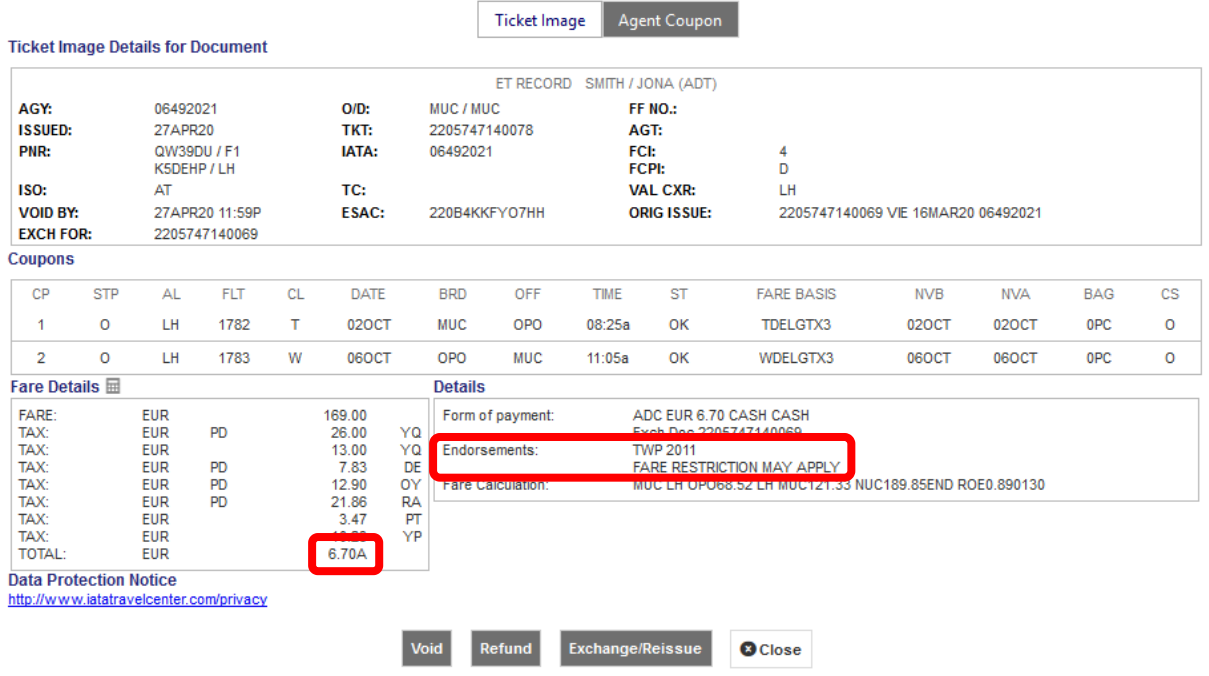

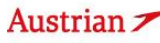

### **LUFTHANSA GROUP**

In the Transactions section, the status of the original ticket has changed to "Exchanged" while the new ticket will show as "Ticketed". Any issued EMD will show up below the ticket in the Transactions section and can be refunded at a later stage.

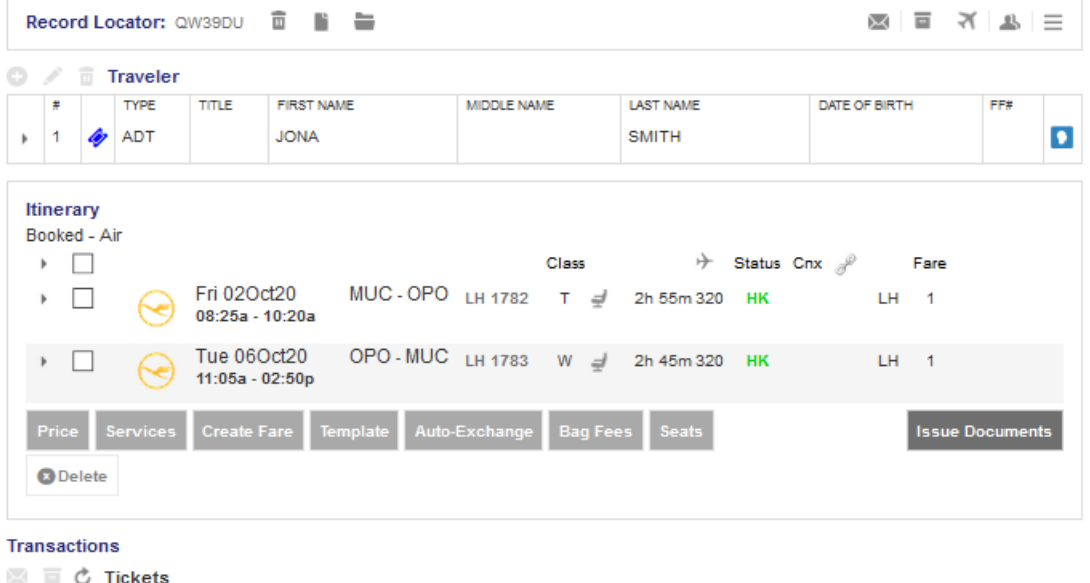

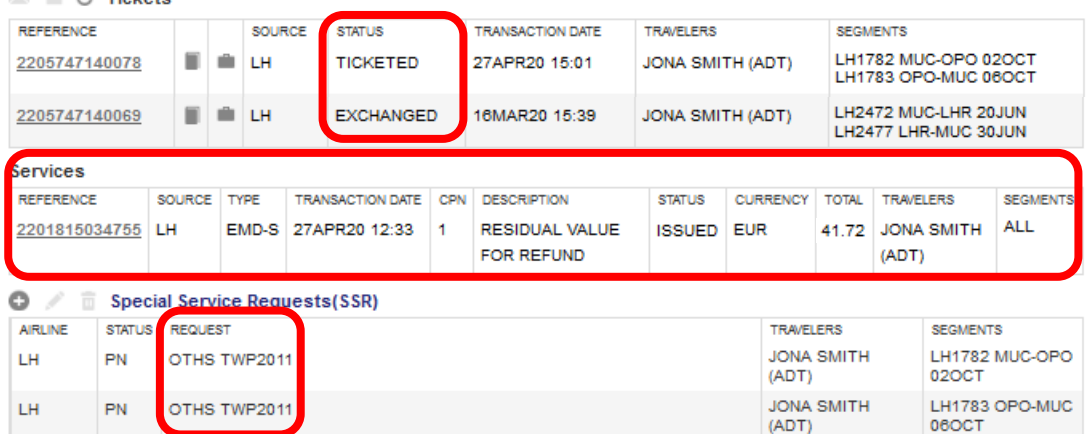

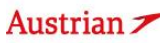

### **LUFTHANSA GROUP**

#### <span id="page-14-0"></span>**1.2.3 Free-of-charge manual exchange for partially flown tickets**

Passenger has used the outbound flight and now wants to rebook the inbound flight according to TWP 2011:

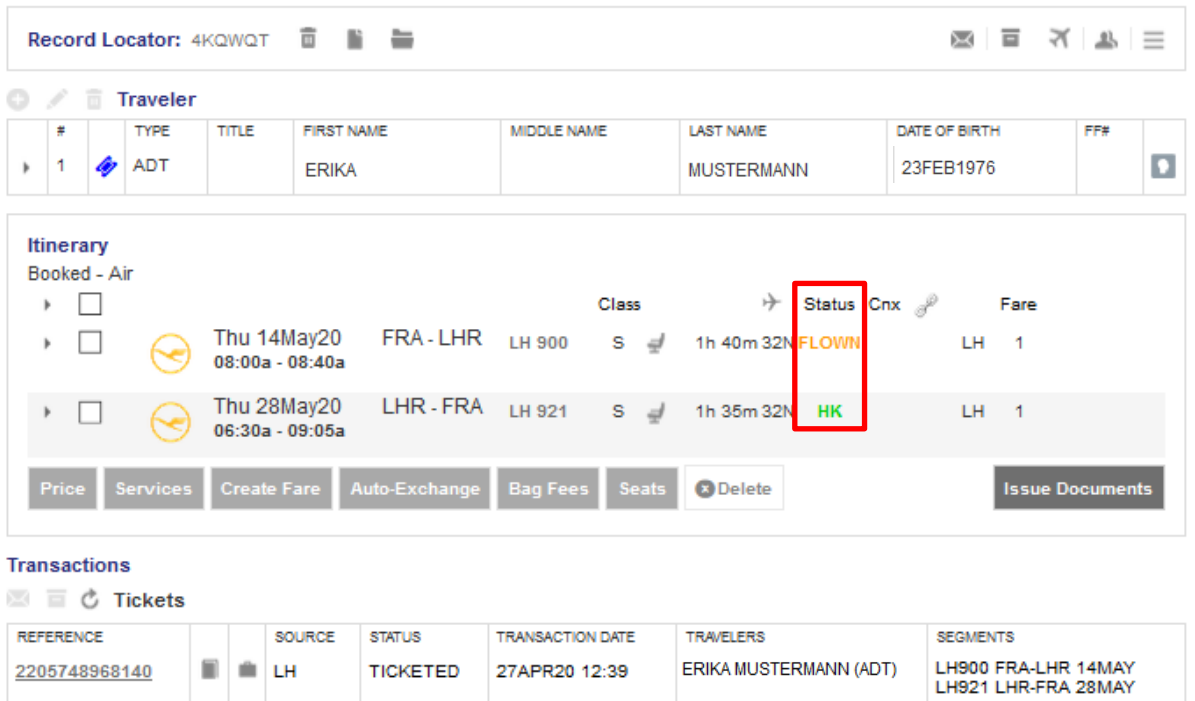

Add a new inbound flight to the shopping cart by using **<Add Air>** with the requested flight dates and click on **<Air Availability>**.

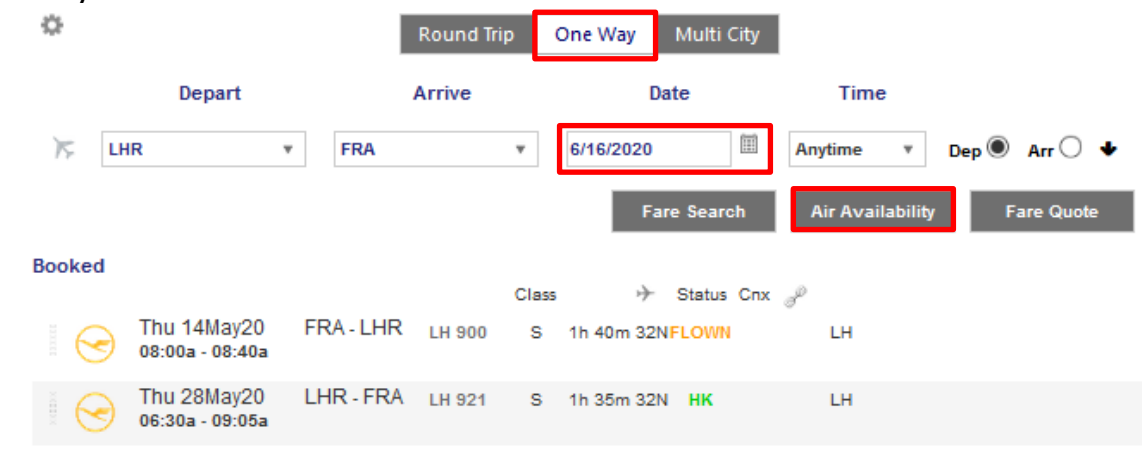

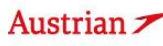

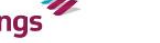

### **LUFTHANSA GROUP**

After adding the requested inbound flight to the shopping cart, simulate an Auto-Exchange to get the correct informative pricing with the already used segment. Therefore, select the flights to be priced (flown and newly added segments) and click **<Auto-Exchange>**.

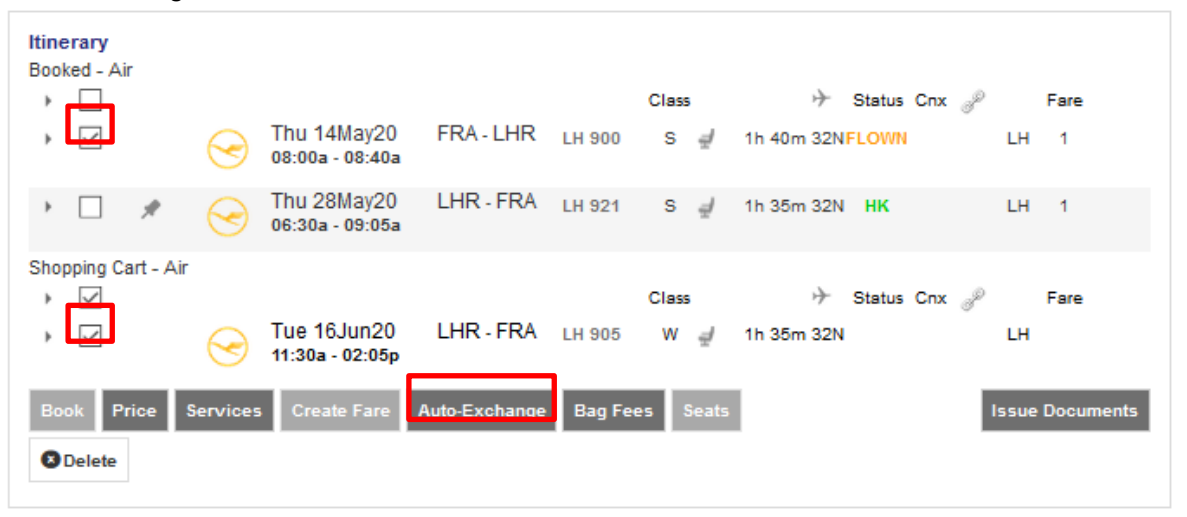

Click through the pricing options window, select the ticket to exchange in the subsequent pop-up window and click **<Continue>**.

This will lead you to the following Auto-Exchange Simulation:

#### Fare for selected Flights

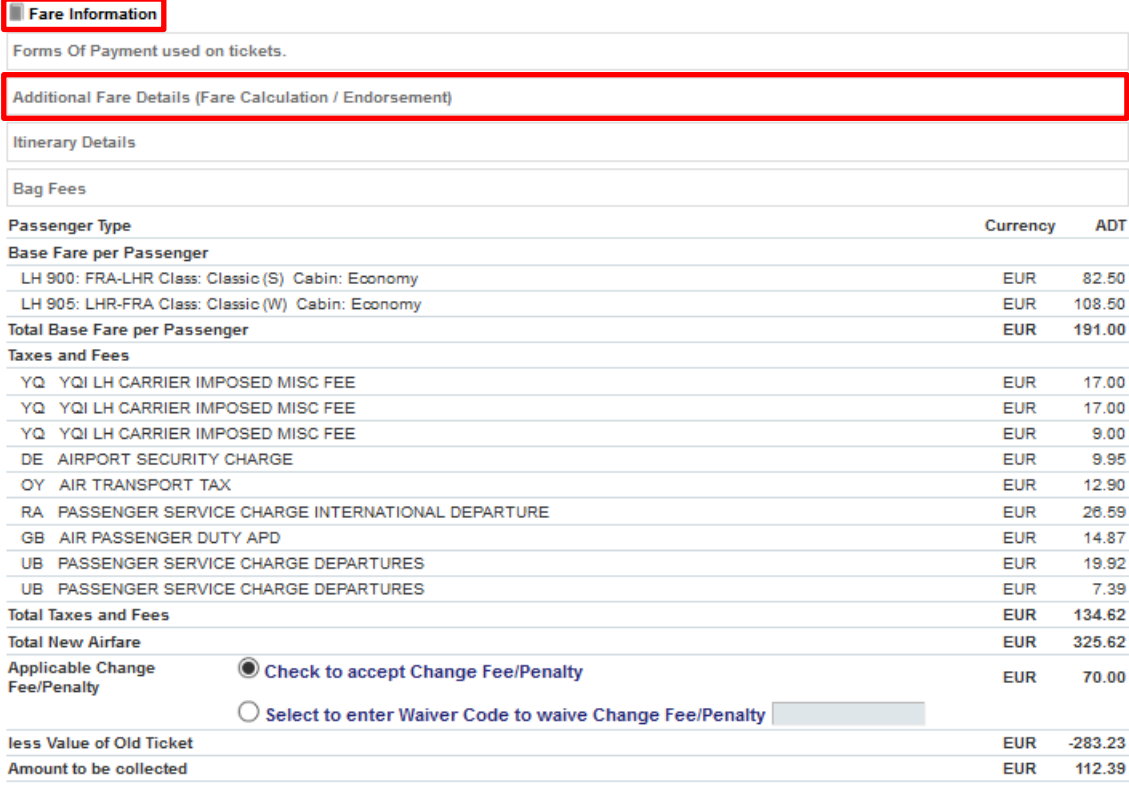

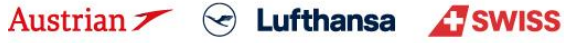

### **LUFTHANSA GROUP**

Note down the following pricing information for the manual fare creation later on:

#### 1. For the **Fare Basis Code (FBC)**, click on **<Fare information>**:

#### Fare Information

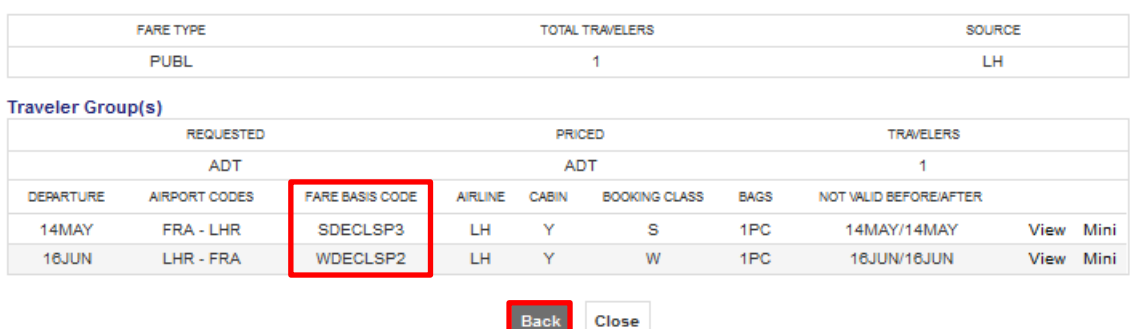

- 2. For the **Fare calculation line**, click on the field "additional fare details" to expand the information on the fare calculation. You need to copy the full fare calculation line.
- 3. For the **base fare and taxes**, note down the needed data from the Exchange simulation.

#### Fare for selected Flights

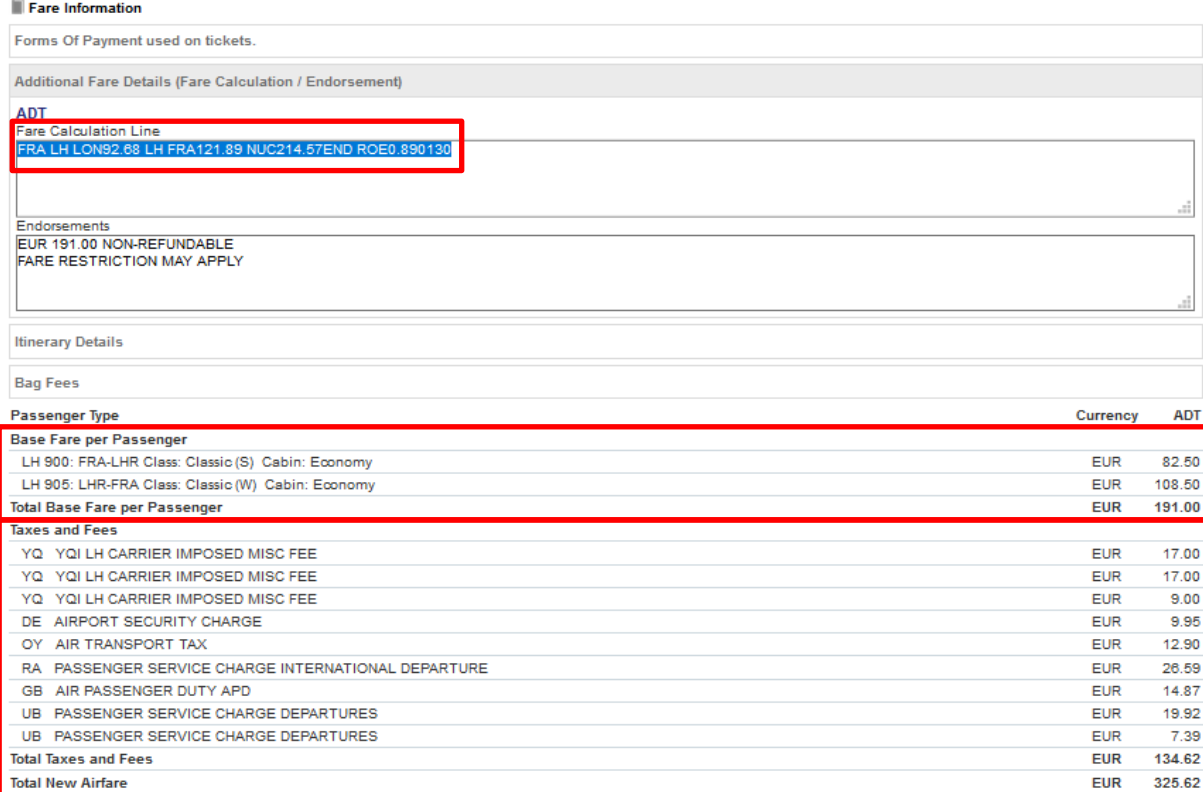

Once all the needed pricing data has been noted down, cancel the Auto-Exchange simulation.

brussels airlines Eurowings

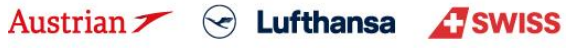

## **LUFTHANSA GROUP**

Back in the reservation screen, book the new inbound segment (Make sure that the Fare column is empty. If you added the new flight segment with a one-way fare, hover the mouse over the number in the fare column and delete the fare by clicking the bin icon) by pinning the segment to be exchanged and selecting the flight segment in the shopping cart and clicking **<Book>.**

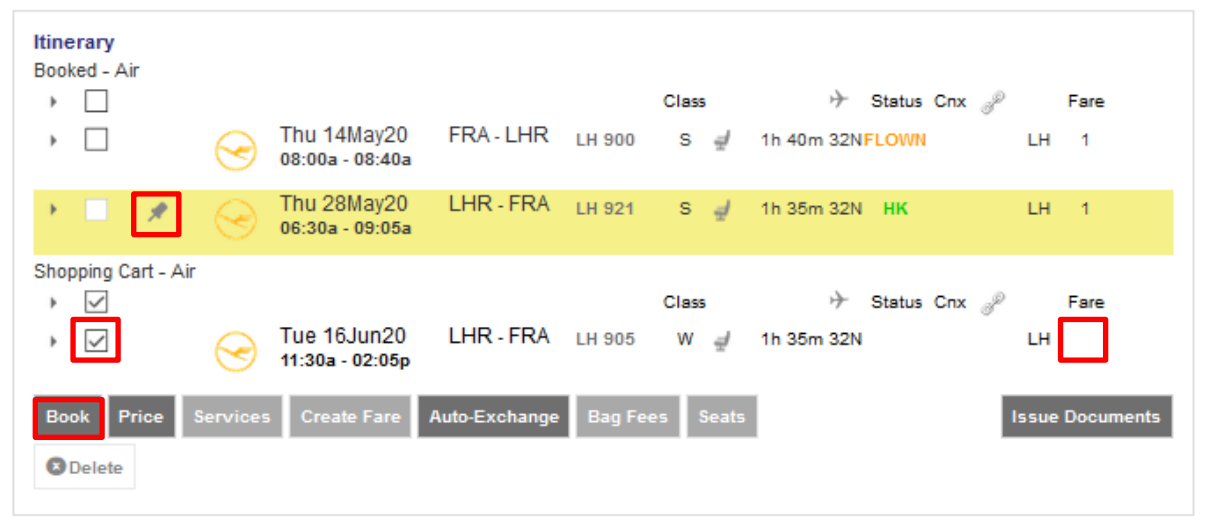

To correctly include the outbound flight in the new price calculation in a manual exchange flow – the fare creation currently needs to be done manually. Therefore, select the newly booked flights and click **<Create Fare>**.

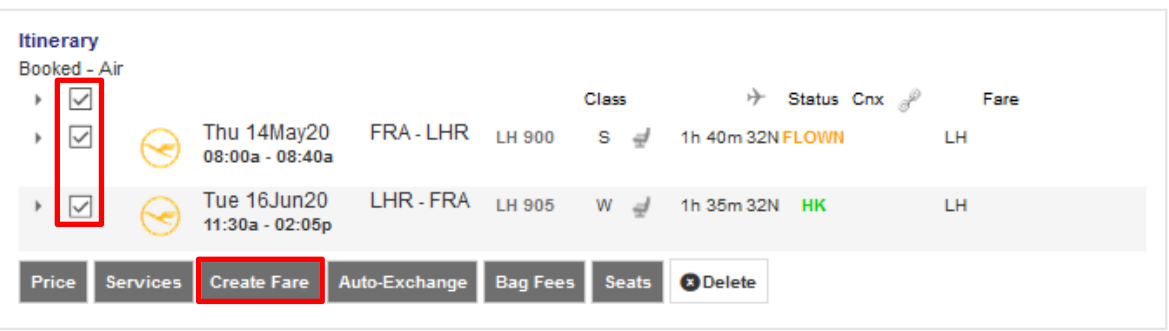

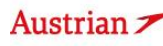

### **LUFTHANSA GROUP**

In the next window, expand the field **"Use Ticket Data"** and select the original ticket number: Stored Fare

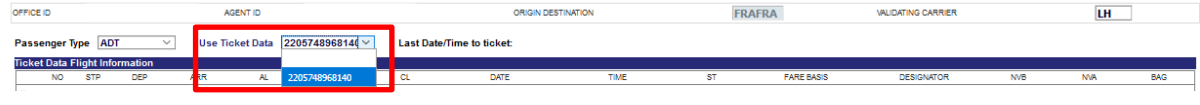

Then enter the required data for the new inbound flight and correct the base fare, fare calculation / taxes as required (compare with saved data from informative pricing step):<br>stored Fare

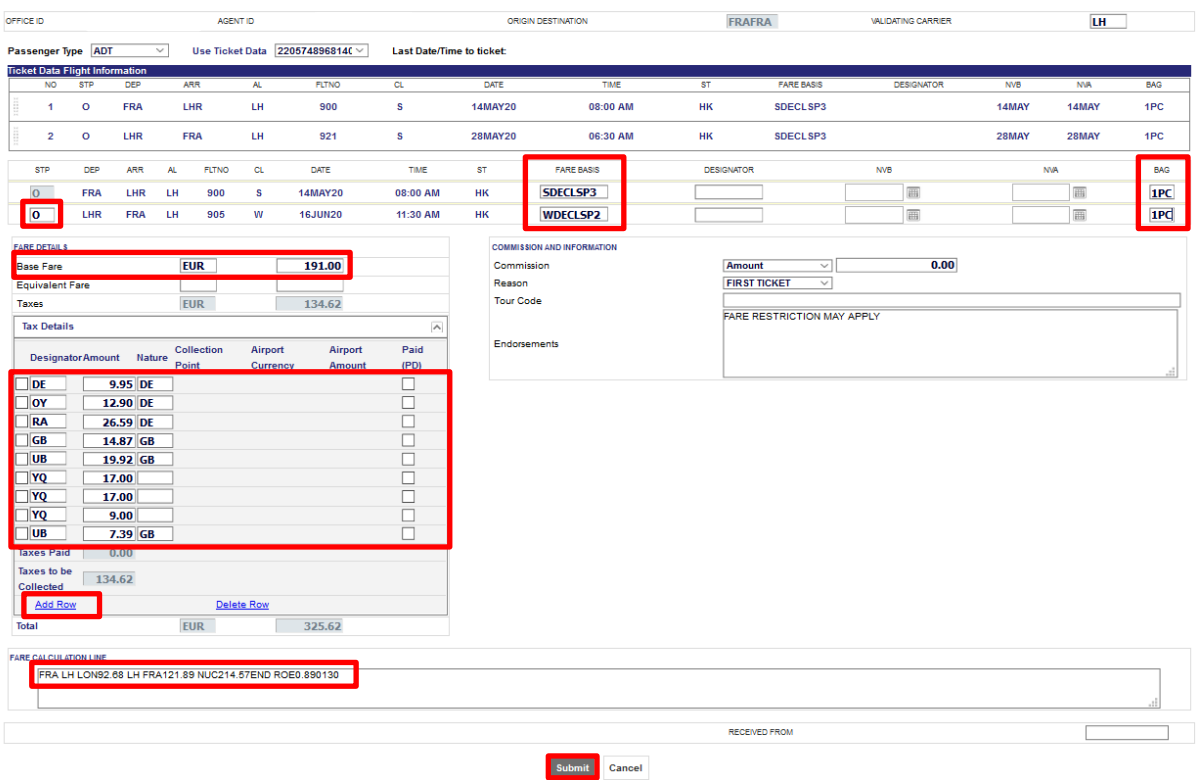

Helpful notes:

- In the column **STP**, enter O for stopover and X for a connection.
- To enter additional taxes, click **<Add Row>** to get a new row.
- Compare the greyed cells **Taxes** and **Total** with the informative pricing from the Auto-Exchange step before saving the new fare.

Click **<Submit>** to store the Fare.

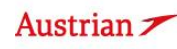

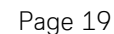

### **LUFTHANSA GROUP**

Then start the manual exchange flow by retrieving the original ticket and clicking on **<Exchange/Reissue>.**

#### Electronic Ticket

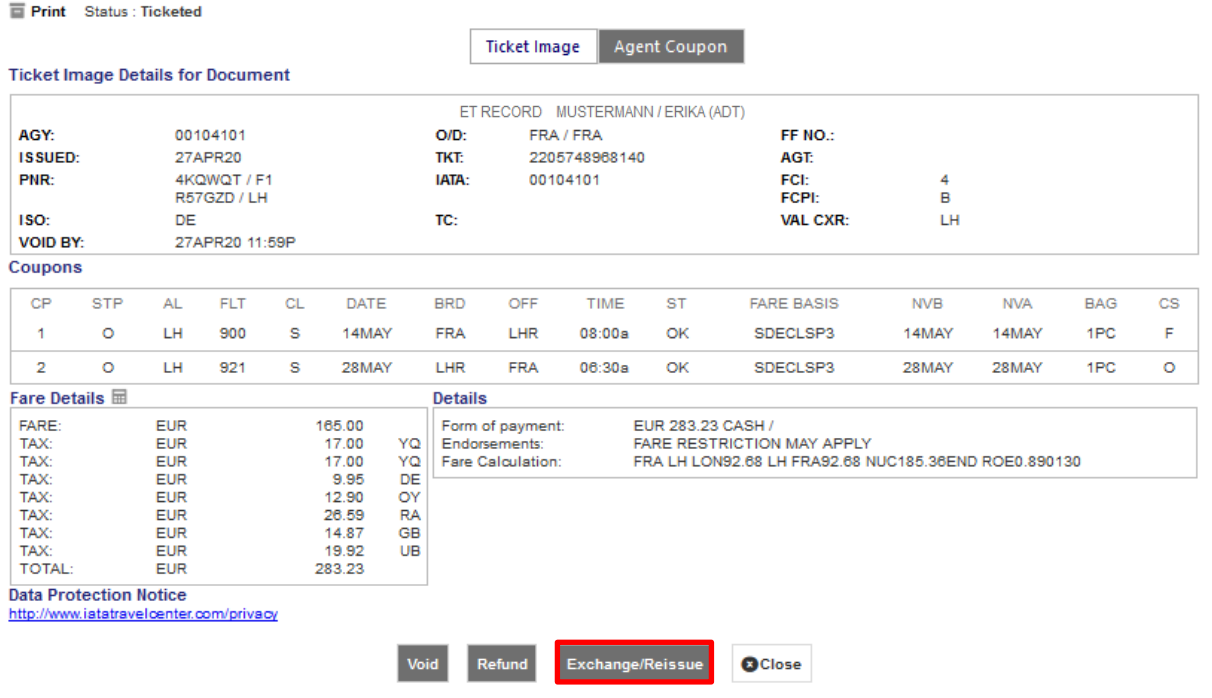

Select Traveler and Fare Group for the newly added flight segment and click submit. **Ticket Exchange** 

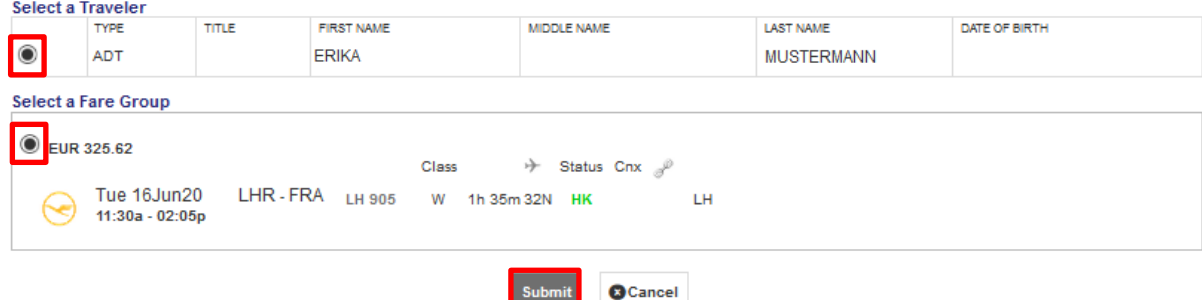

The tax assessment will show already paid taxes as PD and the tax amount to be collected:**Tax Assessment** 

#### **Currency Code: EUR**

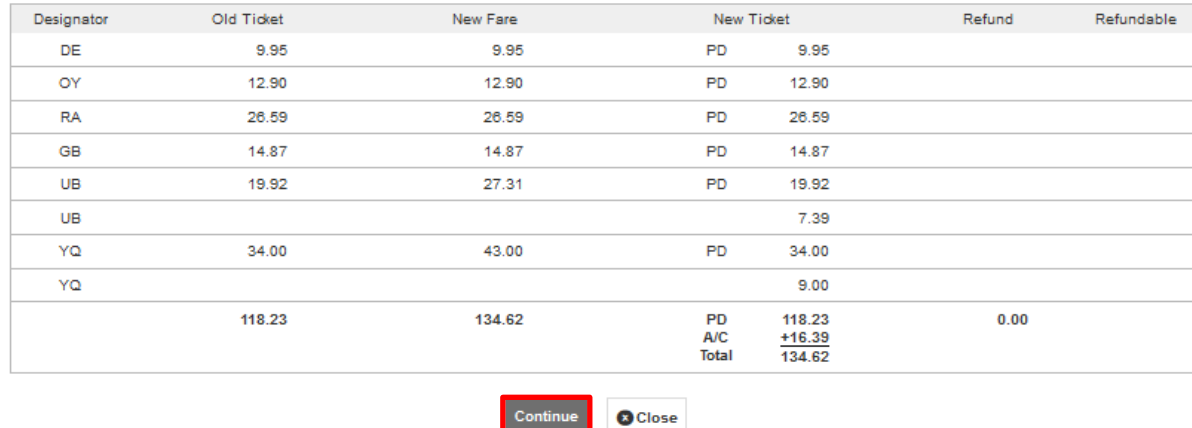

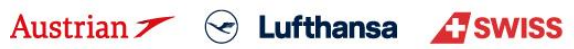

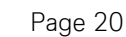

## **LUFTHANSA GROUP**

In the Ticket Exchange window, please check the amounts of the ticket exchange, enter 0 as penalty and enter the form of payment for the additional collection.

Bear in mind that the TWP voucher (here 50 EUR) is not yet applied to the calculation – this will be done automatically in the next step.

Click **<Submit>** and confirm your action. Now, the ticketing server will calculate the discount applicable to the TWP, add the text "TWP 2011" as endorsement and issue a correct residual value EMD, if applicable.

#### **Ticket Exchange**

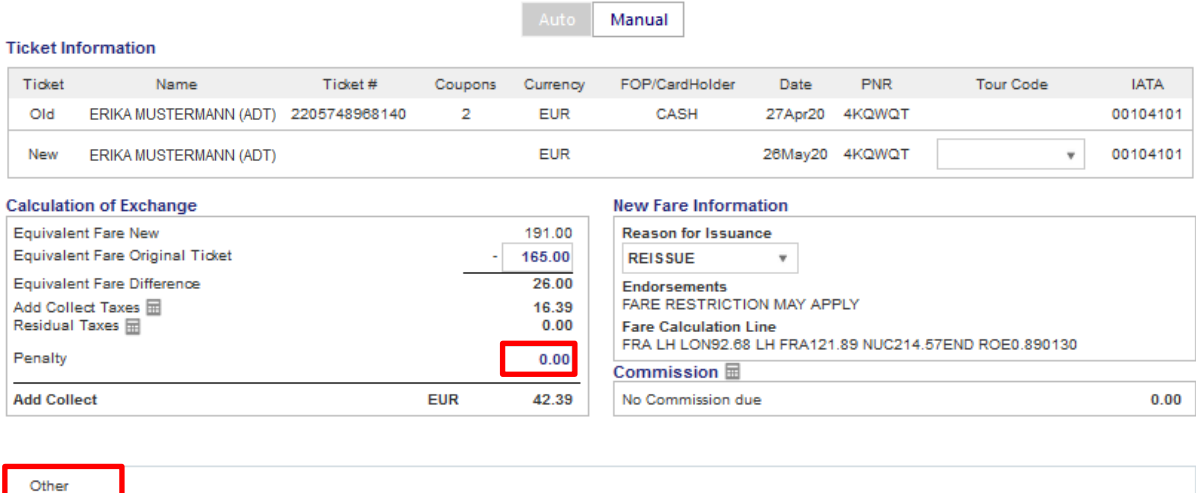

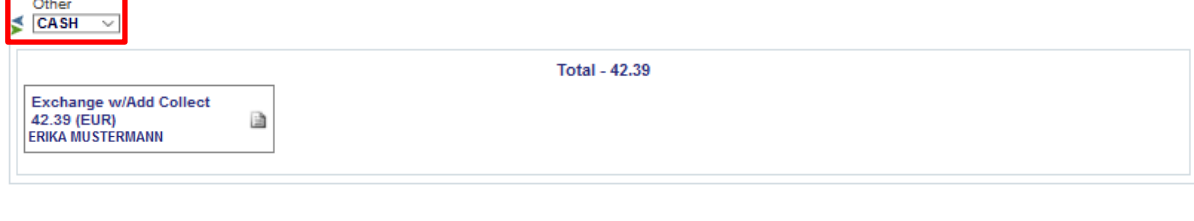

**O** Cancel

- sti

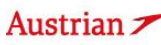

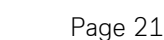

### **LUFTHANSA GROUP**

The new ticket image will pop up in the next window. The 50 EUR have been deducted from the additional collection according to TWP2011 and "**TWP2011**" has been added to endorsements. This will be applied to all tickets that meet the conditions of TWP2011 and are manually exchanged.

#### **Electronic Ticket**

Fint Status : Ticketed

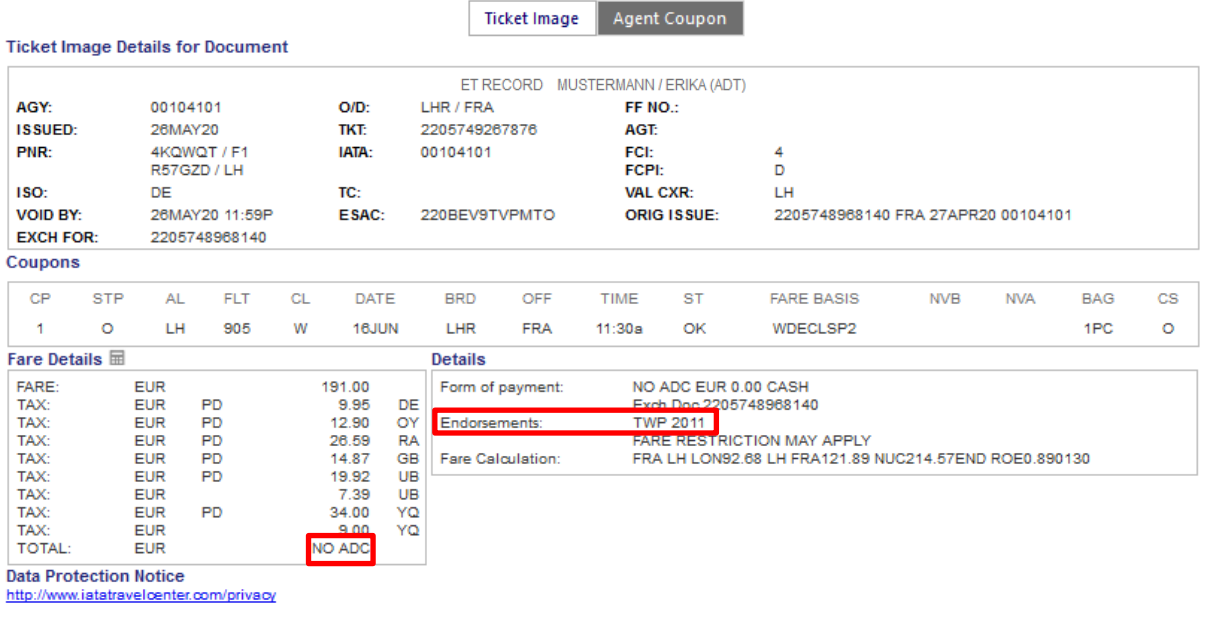

**O** Close

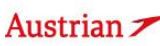

### **LUFTHANSA GROUP**

In the Transactions section, the status of the original ticket has changed to "Exchanged" while the new ticket will show as "Ticketed". Any issued EMD will show up below the ticket in the Transactions section and can be refunded at a later stage.

Expected result:

New price – old price = 325.62 – 283.23 = ADC 42.39 – 50 EUR voucher = **-7.61 residual value EMD**

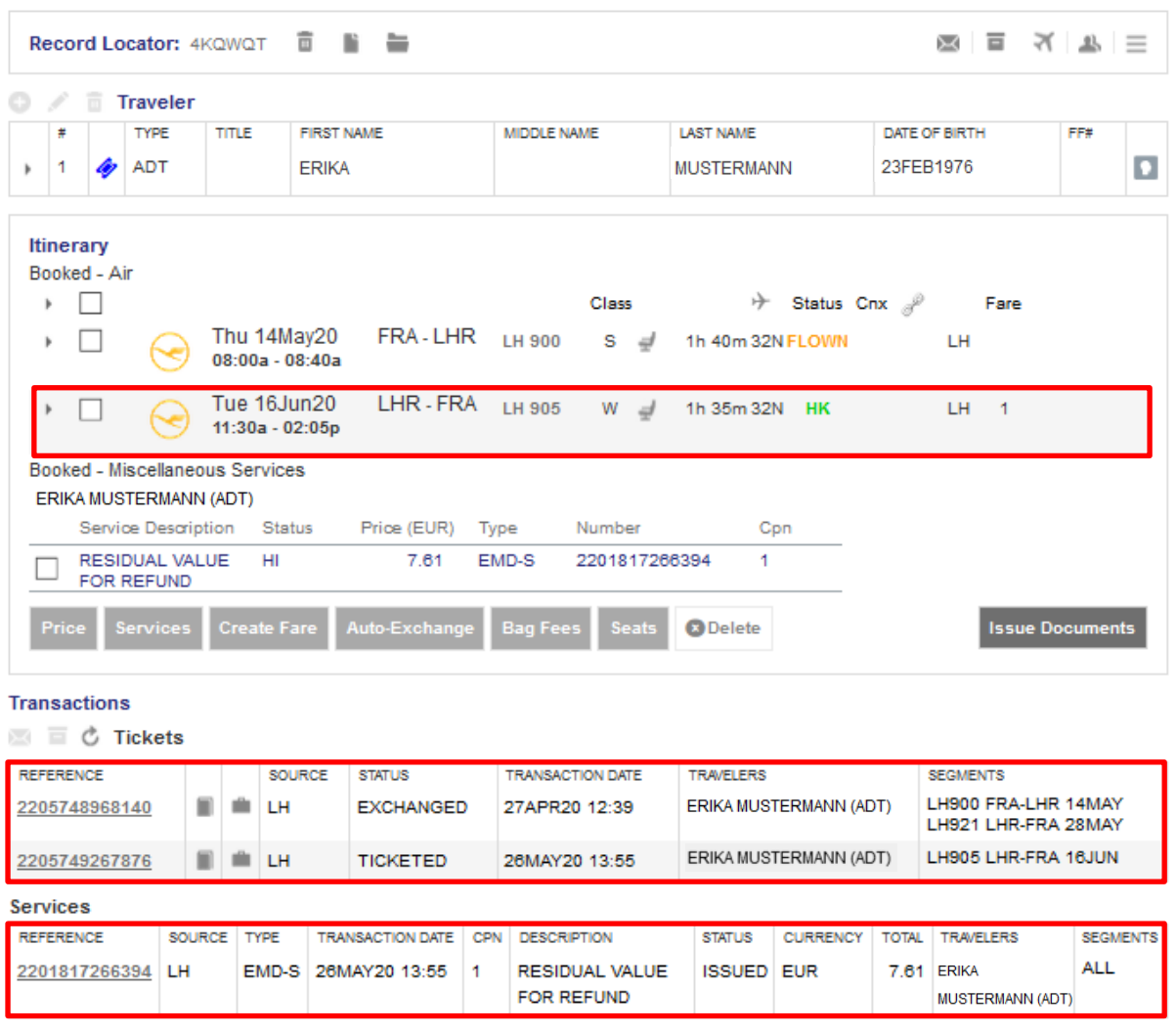

### <span id="page-22-0"></span>**1.3 Option 3: "Ticket-on-hold" for travel-start until 31DEC21**

Please follow the steps from chapter 1.2. Note that the EUR/USD/CHF 50 bonus will not be applied for travel start in 2021.

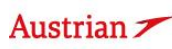

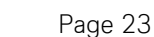

### **LUFTHANSA GROUP**

## <span id="page-23-0"></span>**2 TWP 2011 v5 for passengers without cancelled flights**

### **Important:**

- **The TWP automation (with and also without voucher depending on cancellation/reissue dates/travel dates) will be applied to all tickets that meet the conditions of TWP2011 (i.e. issued on/before 15MAY20) and are manually exchanged.**
- The only exception is if rebooking per standard involuntary policy is applied, then please follow chapter [1.1.](#page-1-1)
- Note that after 01SEP20, the TWP 2011 automation will not apply if at least one flight in the PNR is logged as **no-show (status flown with coupon status open).**
- For rebooking passengers with cancelled flights, all residual value will be given to passengers as well as the **EUR/CHF/USD 50 bonus.**
- **For rebooking passengers without cancelled flights, any residual amount will be ignored unless permitted by original fare rule.**
- Passengers are entitled to get the residual value (via BSP) if PNR is affected by flight cancellation or if allowed **according to original fare rule.**
	- o **As offsetting additional collections with residual value EMDs is not possible in SPRK, it is allowed to refund the residual value EMD via BSP to offset the additional collection even without cancelled flights and not allowed as per original fare rule.**

### <span id="page-23-1"></span>**2.1 Option 1: "Ticket-on-hold" plus special EUR/USD/CHF 50 bonus**

Please follow the steps from chapter 1.2.

### <span id="page-23-2"></span>**2.2 Option 2: "Ticket-on-hold" for travel before 31DEC21**

Please follow the steps from chapter 1.2. Note that the EUR/USD/CHF 50 bonus will not be applied for travel start in 2021.

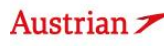

### **LUFTHANSA GROUP**

### <span id="page-24-0"></span>**2.3 Option 3: One-time change fee waiver for travel start until 31DEC21**

For a free-of-charge manual exchange, display the PNR in the SPRK reservation screen. Add new flights to the shopping cart by clicking Add Air.

(Keep in mind that for this option, change of OnD is only allowed as per fare rules.)

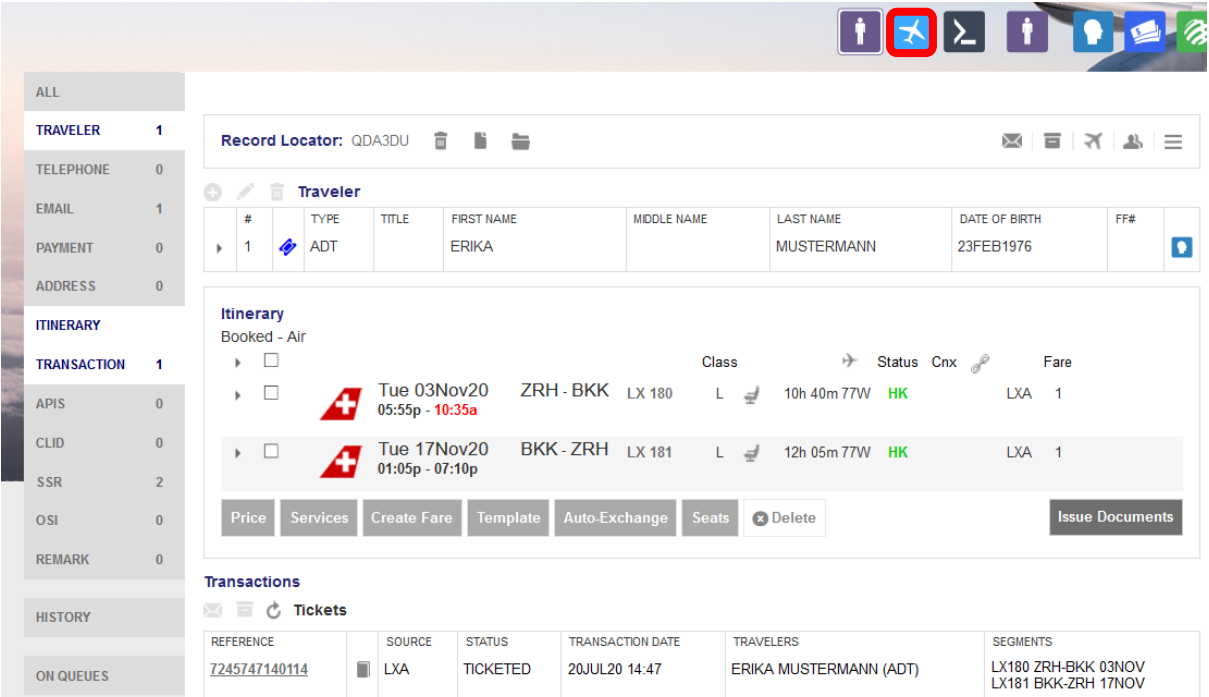

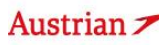

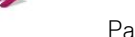

## **LUFTHANSA GROUP**

Make sure that the new flights are priced accordingly. Please use SPRK wildcards (-LGT, -CLS, -FLX) in the pricing options window or the +Fares display to price in the correct fare family.

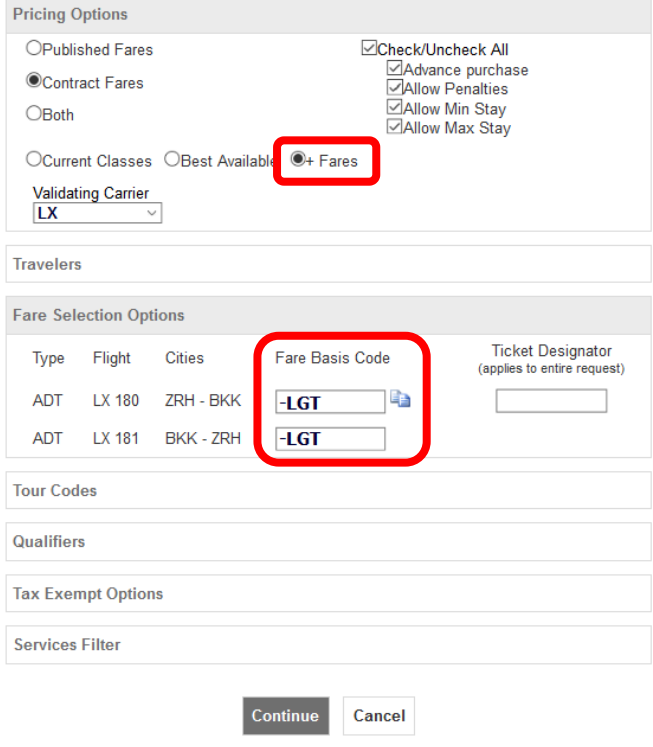

Pin the original flight segments and select the new flight segments in the shopping cart. Click **<Book>** to exchange the flight segments.

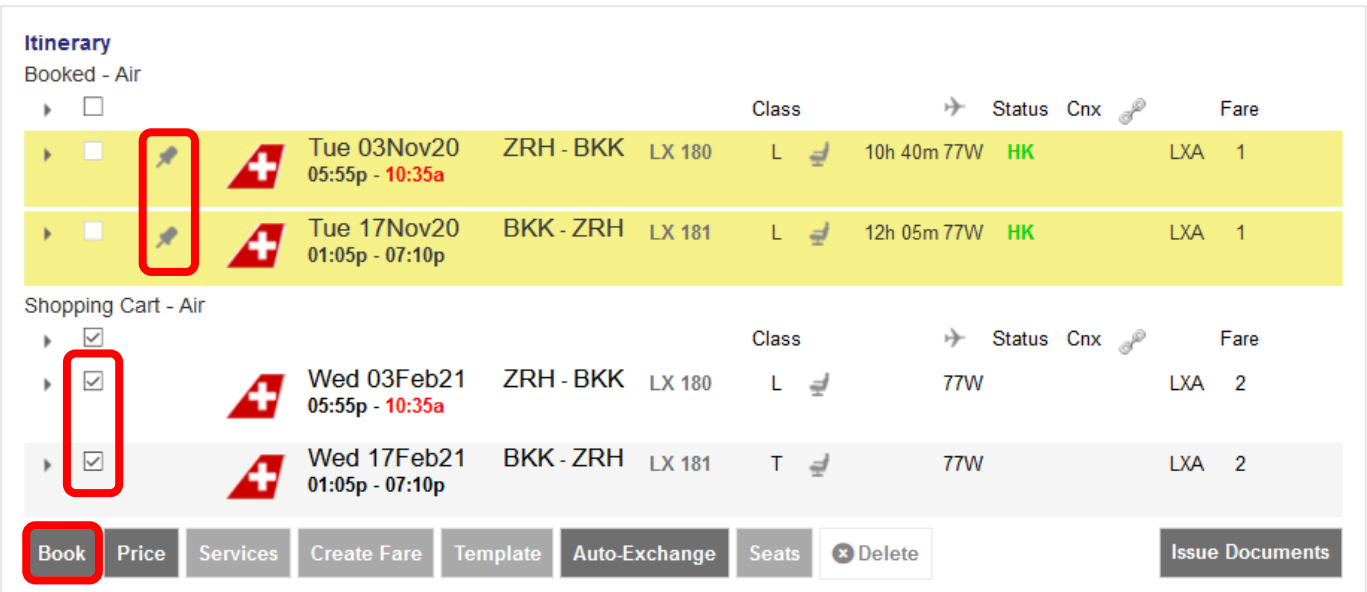

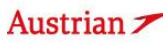

### **LUFTHANSA GROUP**

The newly added flights will now show as Booked-Air.

Click on the Ticket Number Reference in the Transactions section to open the ticket.

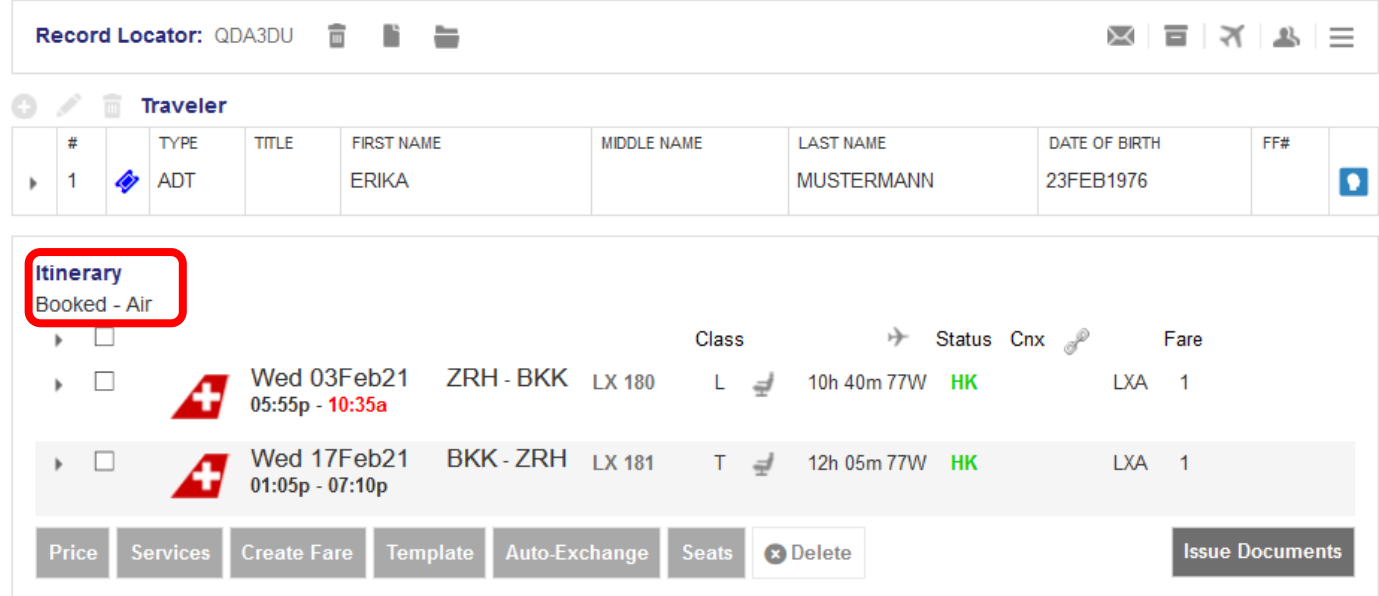

**Transactions** 

■ □ □ ○ Tickets

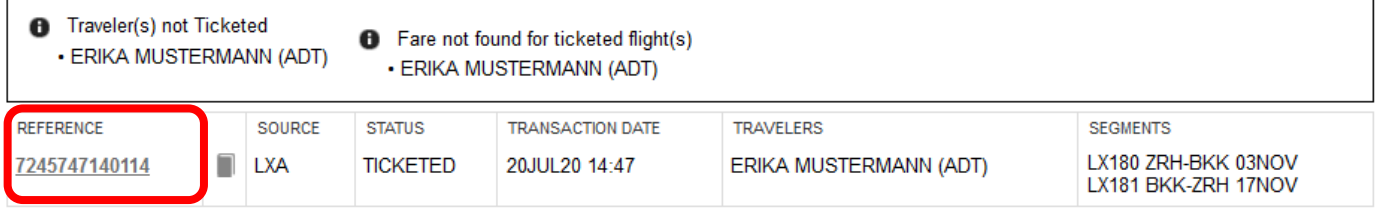

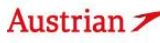

### **LUFTHANSA GROUP**

Click **<Exchange/Reissue>** to start the manual exchange process. **Electronic Ticket** 

#### Print Status : Ticketed

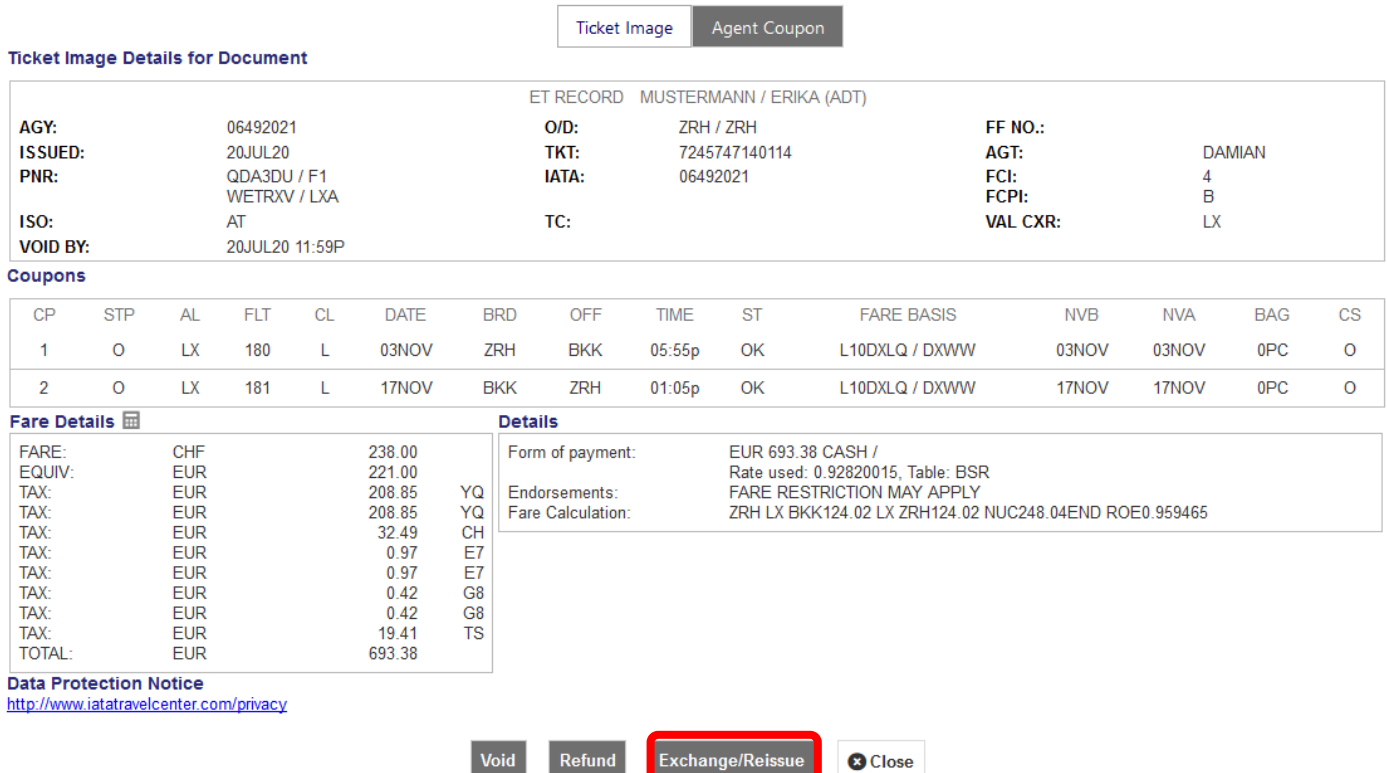

#### Select the travel and fare group for the exchange. Click **<Submit>**.**Ticket Exchange**

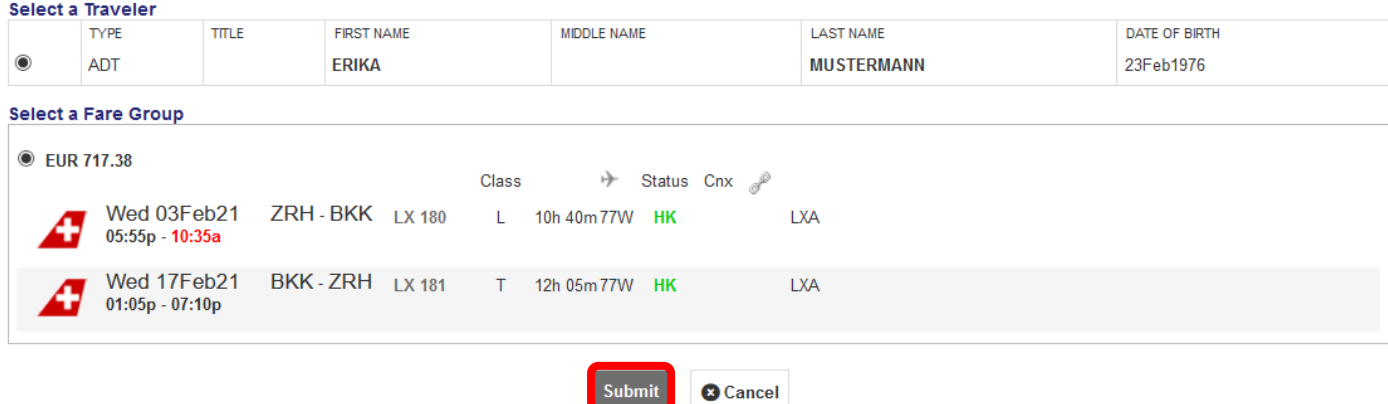

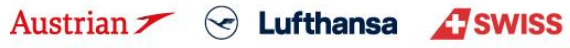

### **LUFTHANSA GROUP**

Review the tax assessment and click <Continue>.

#### **Tax Assessment**

#### **Currency Code: EUR**

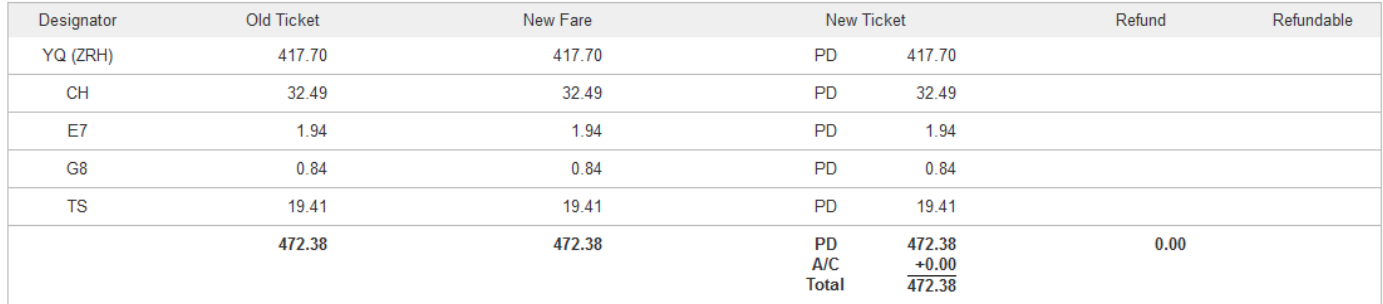

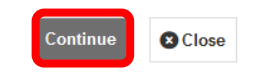

Review the ticket exchange window in compliance with the applicable conditions. Select and enter a FOP in case of an additional collection. Click **<Submit>** to exchange the ticket.

#### **Ticket Exchange**

Ticket

Old New

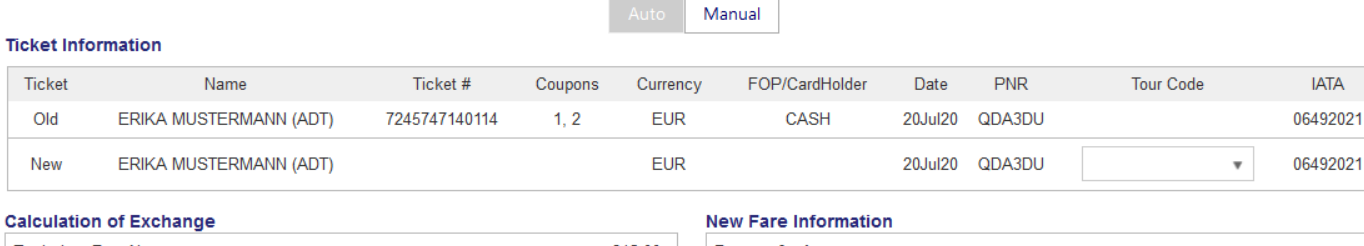

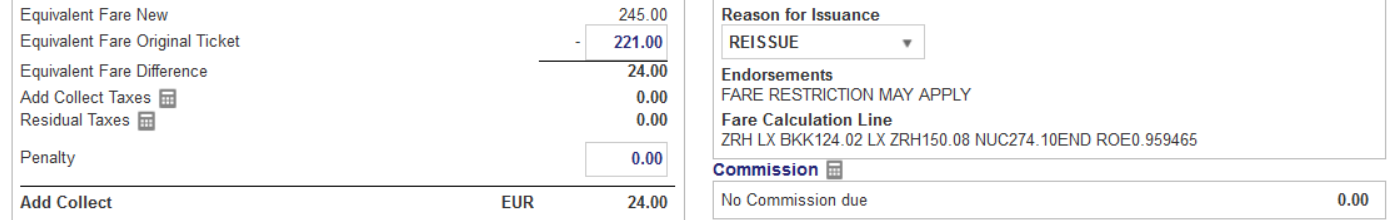

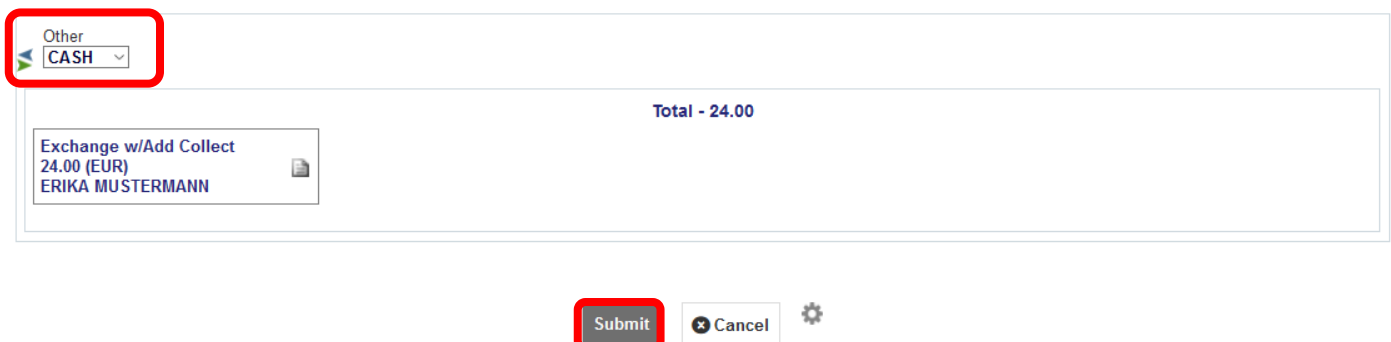

Submit

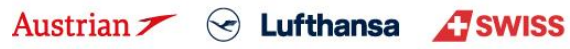

### **LUFTHANSA GROUP**

The new ticket image is then shown with a ticketed status and the Endorsement entry "WAIVERCODE TWP2011" has been applied automatically. Note that no bonus voucher has been applied for this option due to new travel date in 2021. **Electronic Ticket** 

**Print** Status: Ticketed

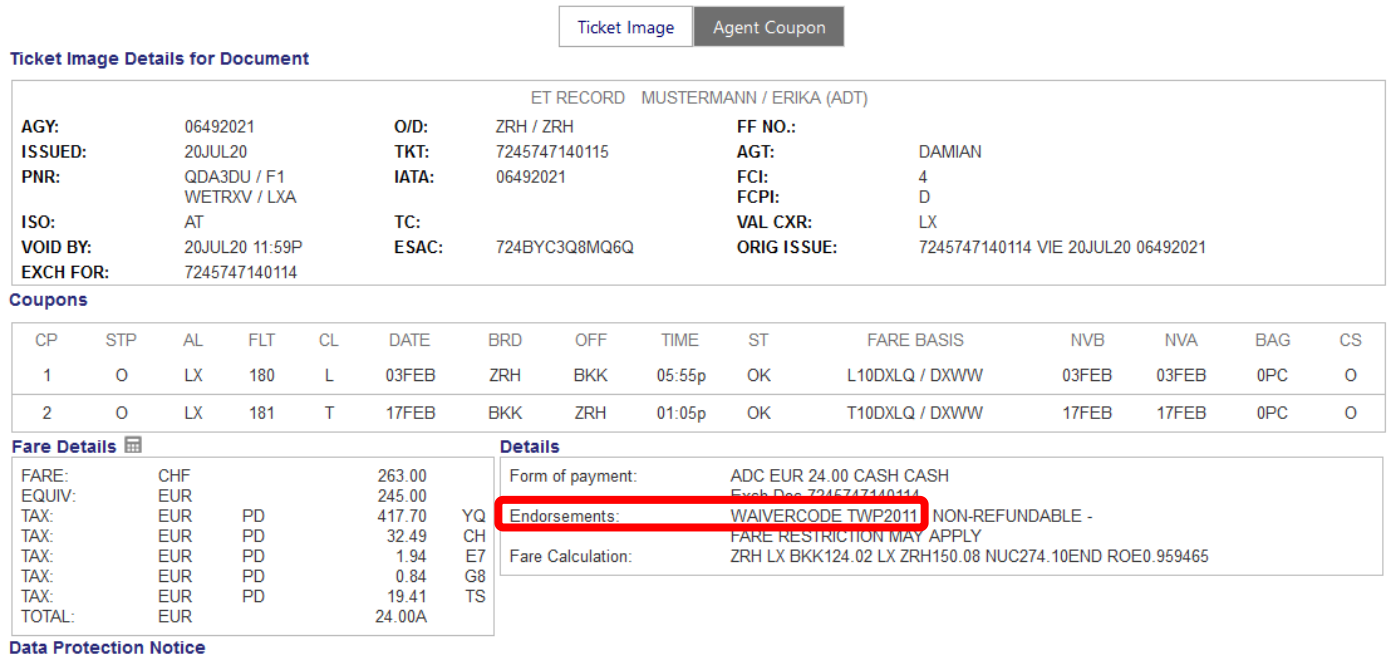

http://www.iatatravelcenter.com/privacy

**a** Close

Back in the reservation screen, the old ticket will be shown with status "EXCHANGED" in the Transactions section.

#### **Transactions**

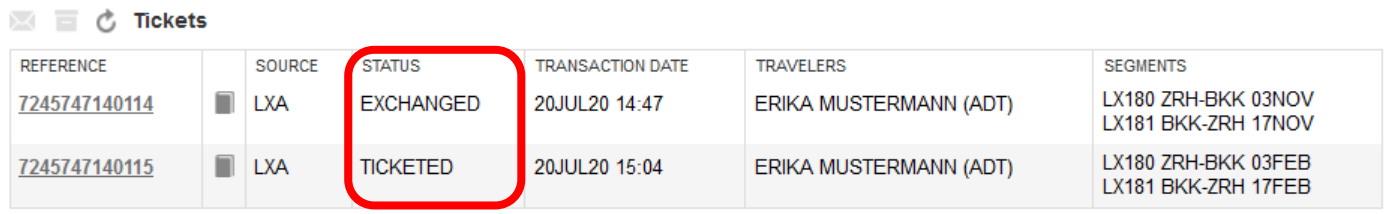

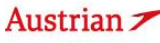

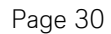

### **LUFTHANSA GROUP**

### <span id="page-30-0"></span>**3 TWP 2013 v2**

### <span id="page-30-1"></span>**3.1 Option for passengers with cancelled flights**

In this case we recommend to rebook per standard involuntary policy (for same O&D) as outlined in chapte[r 1.1](#page-1-1) or refund the ticket and book anew.

### <span id="page-30-2"></span>**3.2 Option for passengers without cancelled flights**

Follow the steps from chapte[r 2.3,](#page-24-0) but the waivercode has to be added manually since no automation for TWP2013 will be applied:

Before you start the manual exchange (by calling up the original ticket image and clicking "Exchange/Reissue", hover the mouse over the fare group number and click the pencil icon before you start the manual exchange.

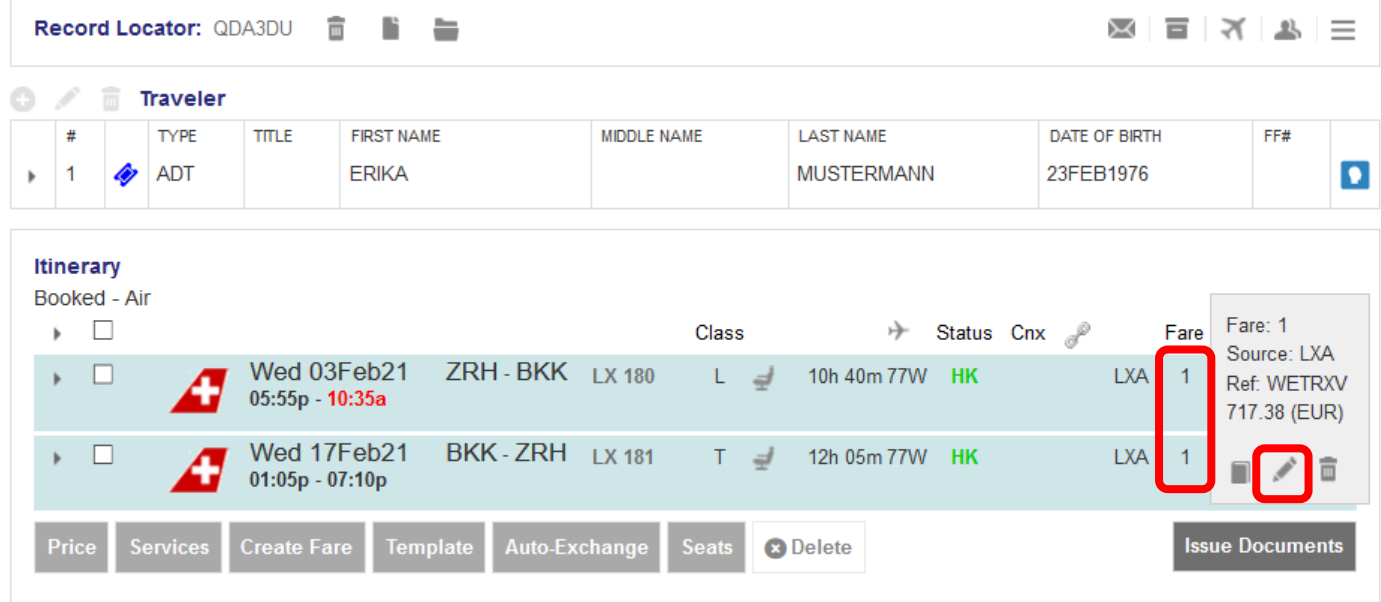

Add **"TWP 2013"** entry to the Endorsements and click **<Submit>**. Then continue with the same steps from chapte[r 2.3.](#page-24-0)

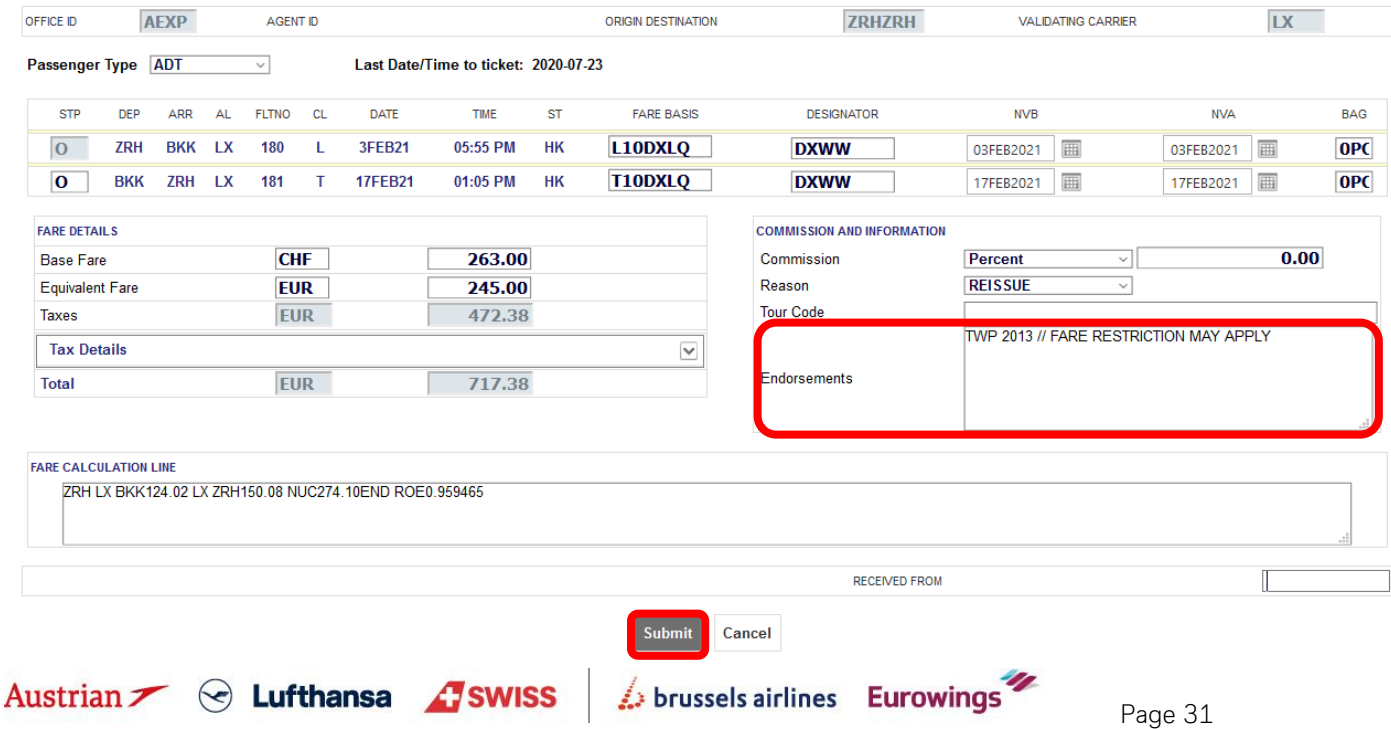

### **LUFTHANSA GROUP**

## <span id="page-31-0"></span>**4 Bring me home – Manual exchange to waive the Fare Difference in case of Higher RBD**

Display the ticket image from the reservation screen by clicking on the ticket number in the Transactions section. The ticket should show the coupon status F for the first Fare Component (outbound). Note down the original fare.

#### **Electronic Ticket**

Fint Status : Ticketed

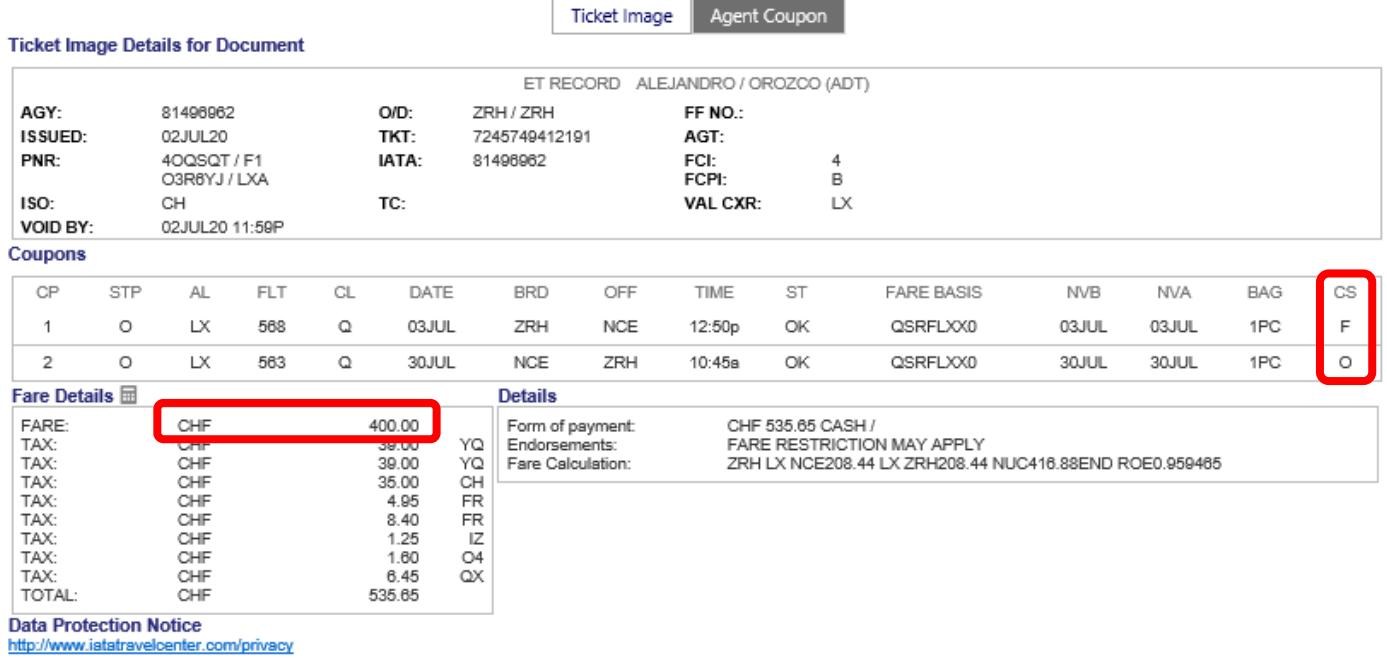

Search for a return flight 2 days later (NCE-ZRH 02AUG) via Air Availability and select the desired return option. Add the new return in Y class to the shopping cart by clicking on the icon:

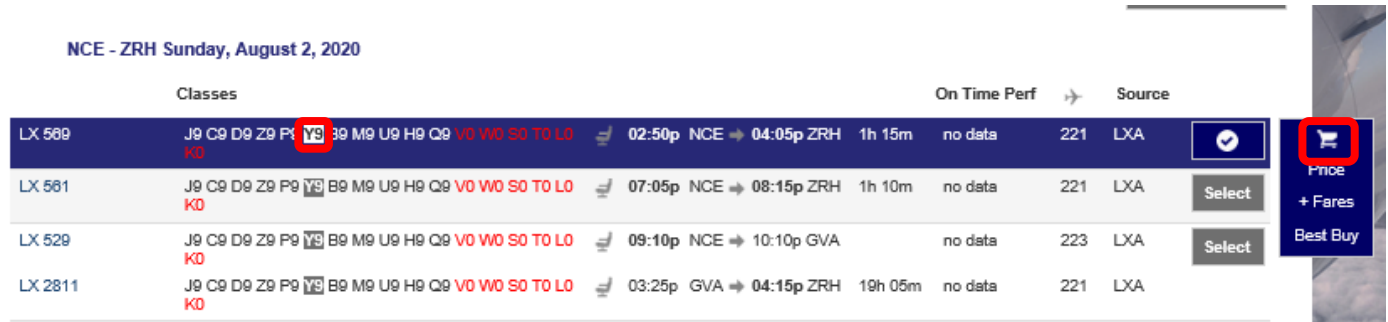

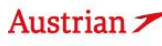

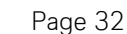

### **LUFTHANSA GROUP**

Reprice and rebook the PNR with the new segment using the "Current Classes" option:

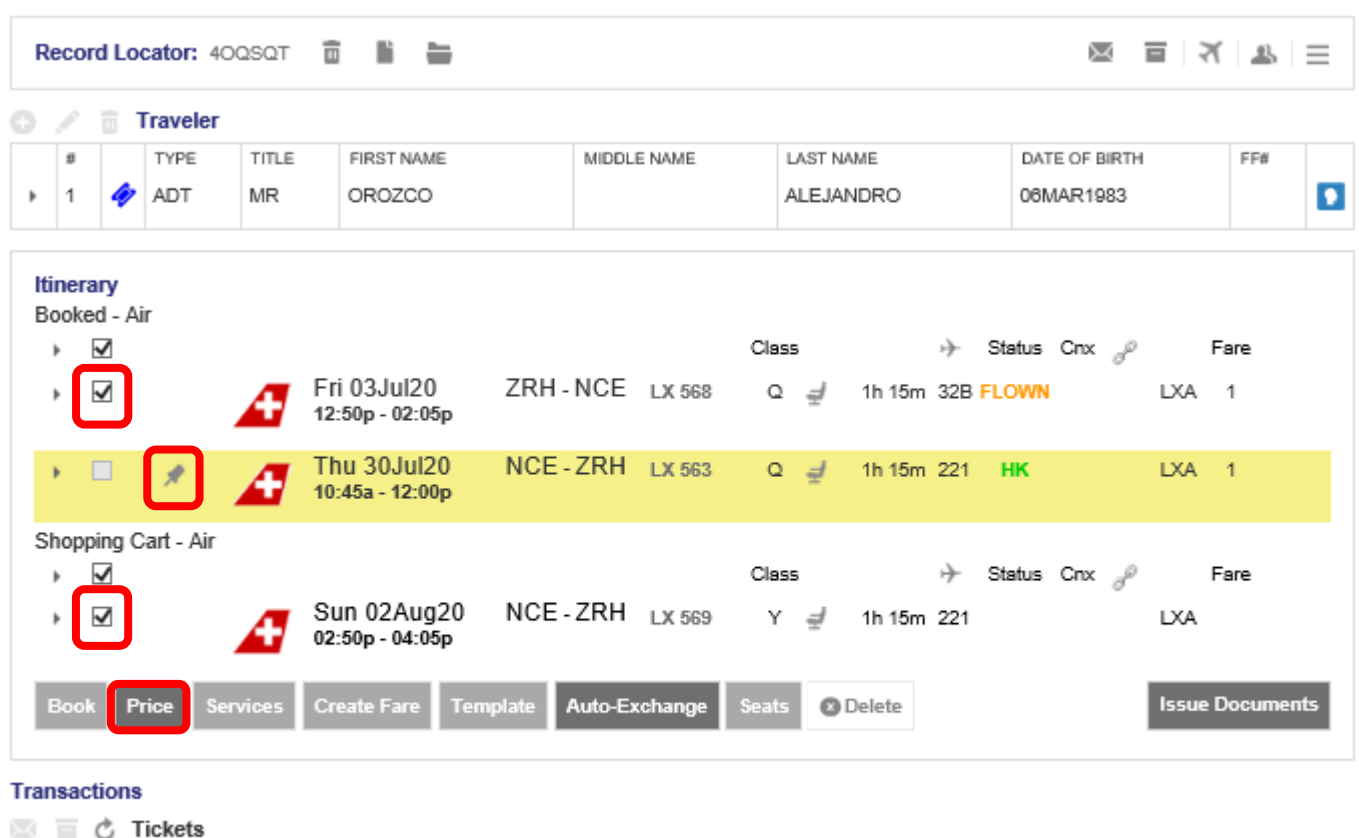

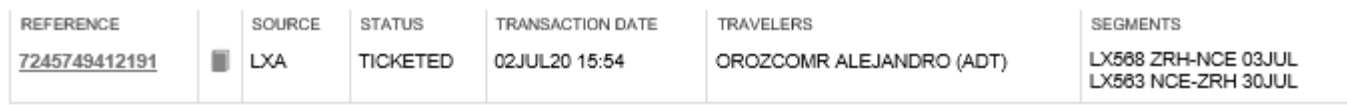

#### Fare for selected Flights

Review the new fare

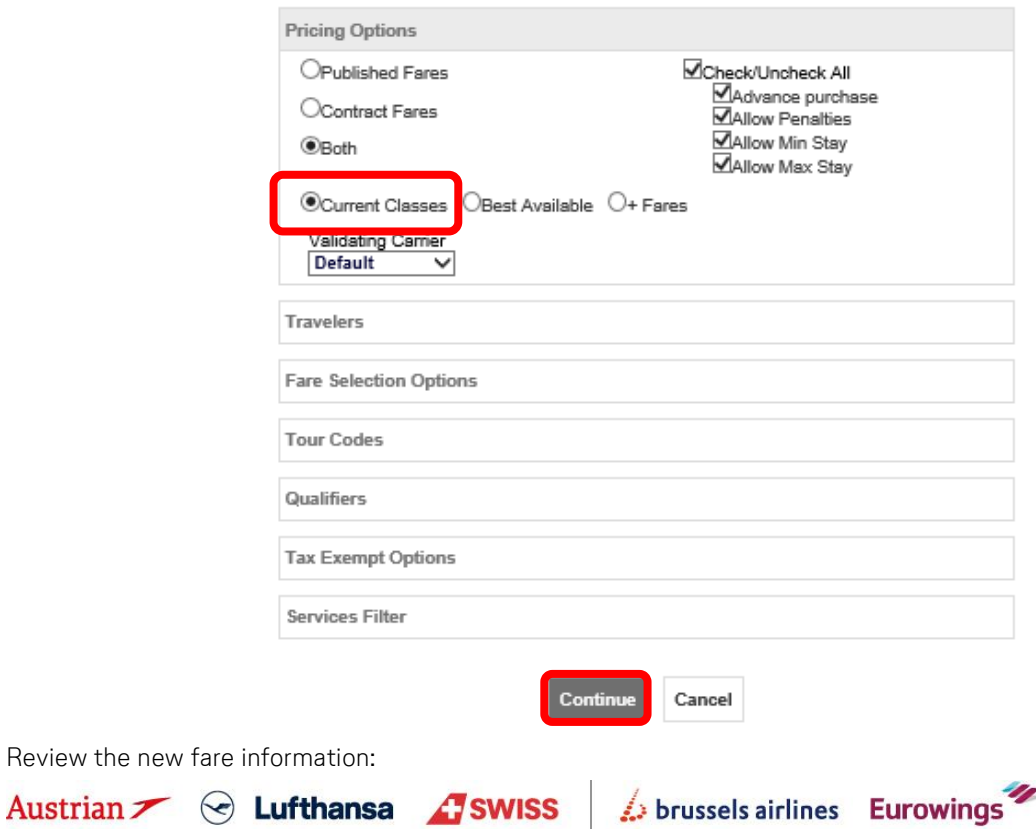

### **LUFTHANSA GROUP**

### Fare for selected Flights

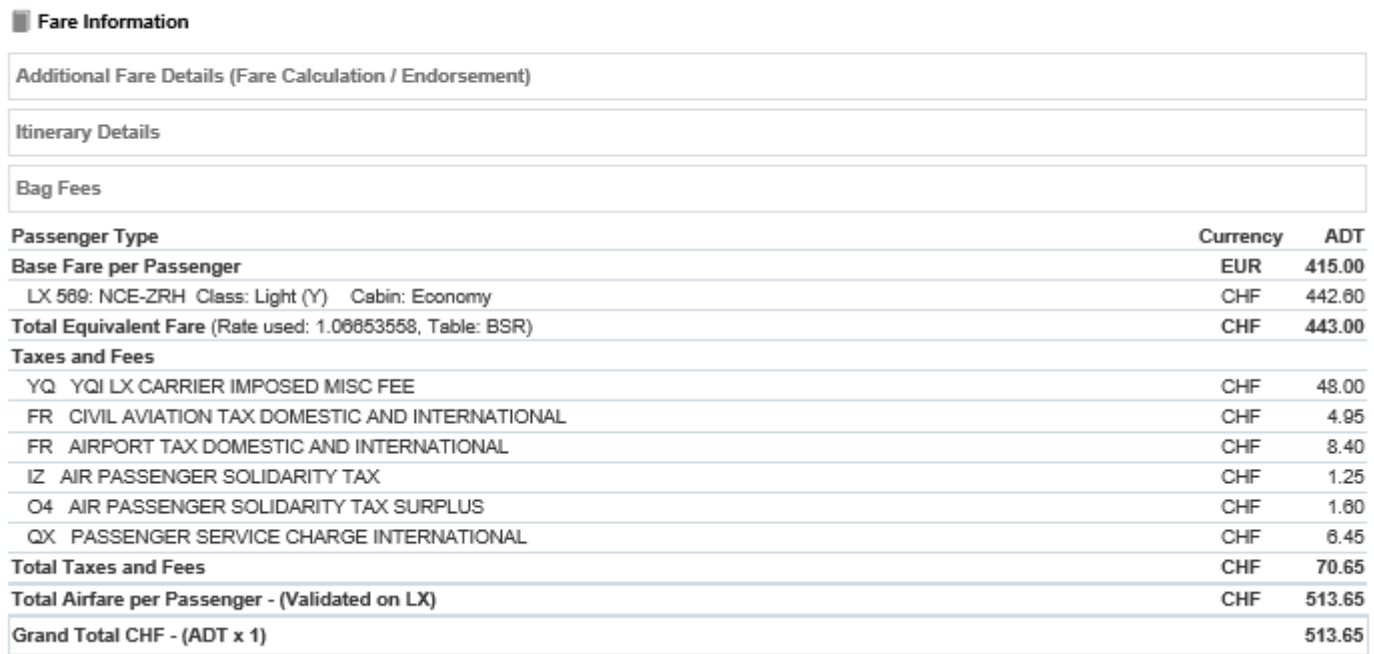

Hover the mouse over the Fare Group number and click on the pencil icon to update the Stored Fare manually to match the amount of the original ticket.

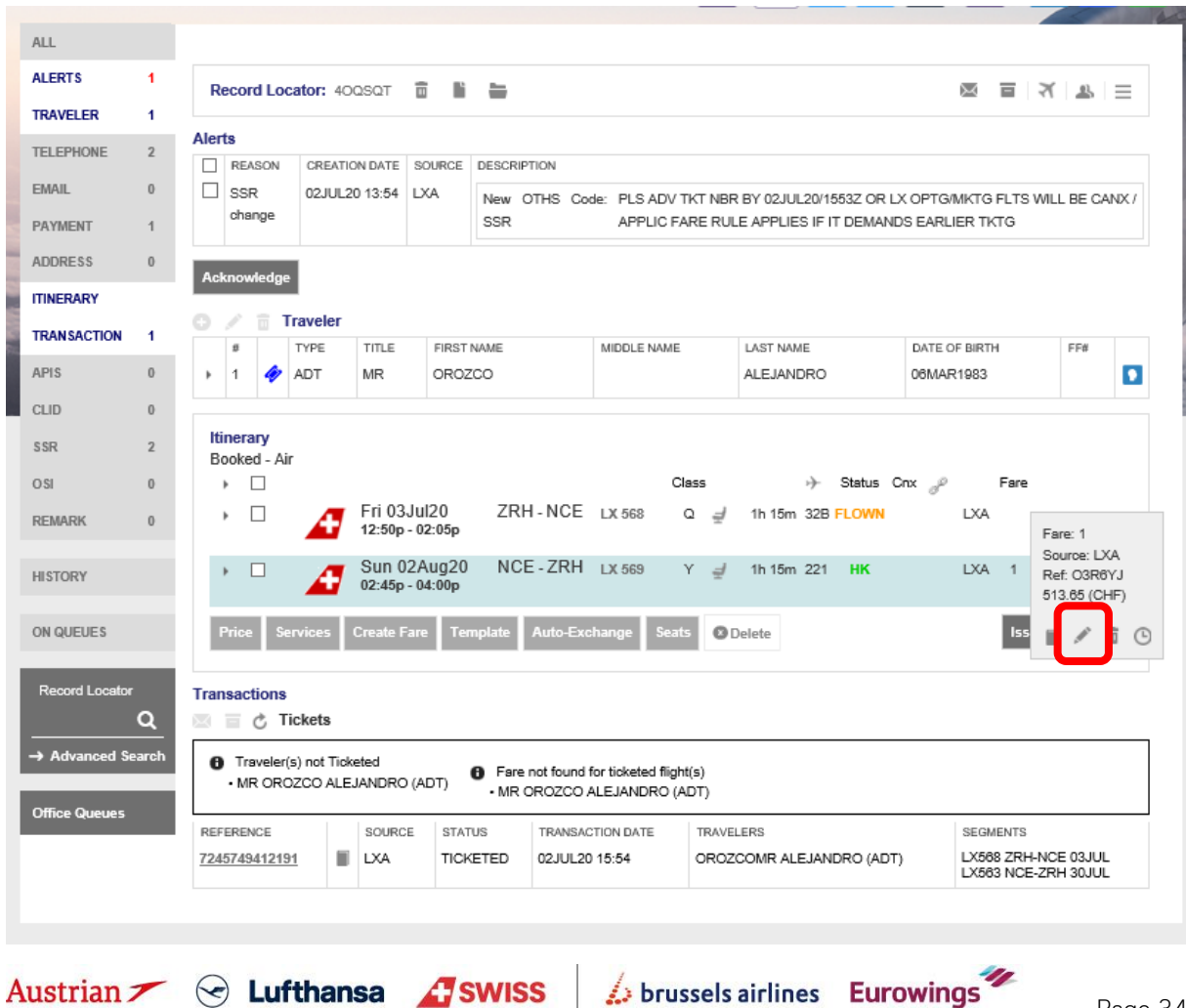

### **LUFTHANSA GROUP**

Click **<Submit>** after correcting the base fare. Stored Fare

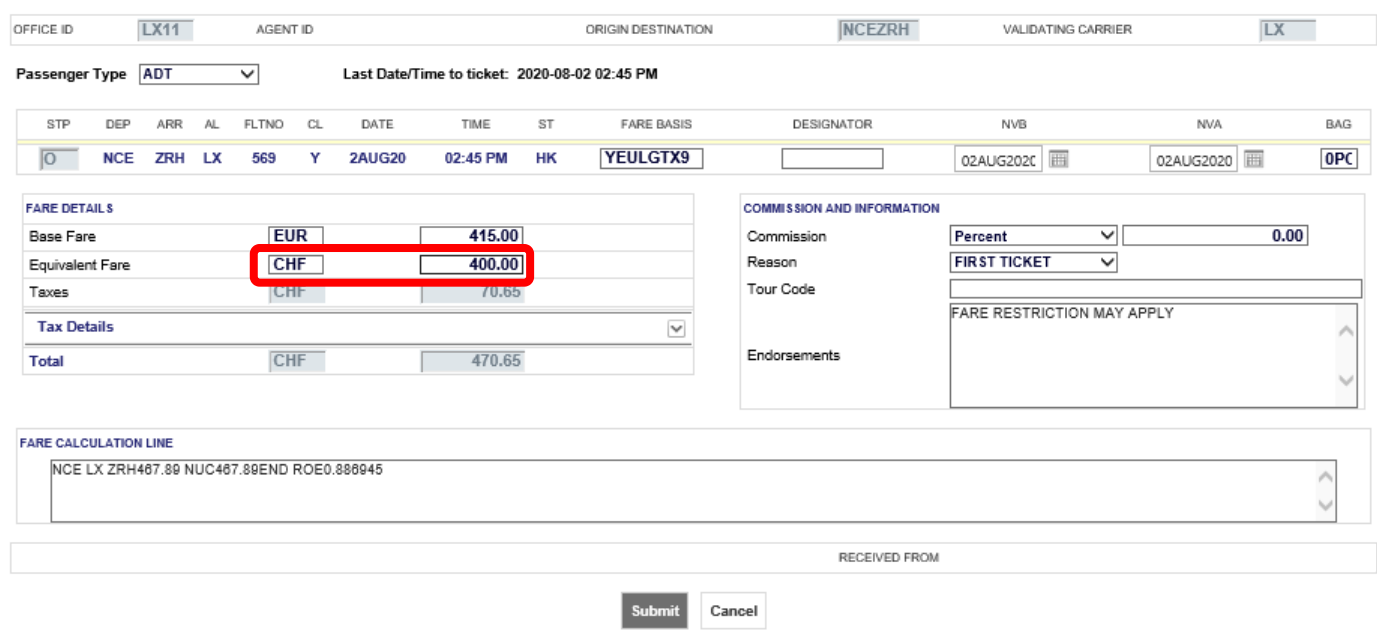

Display the ticket and click <Exchange/Reissue> to start the manual exchange.

#### **Electronic Ticket**

Print Status : Ticketed

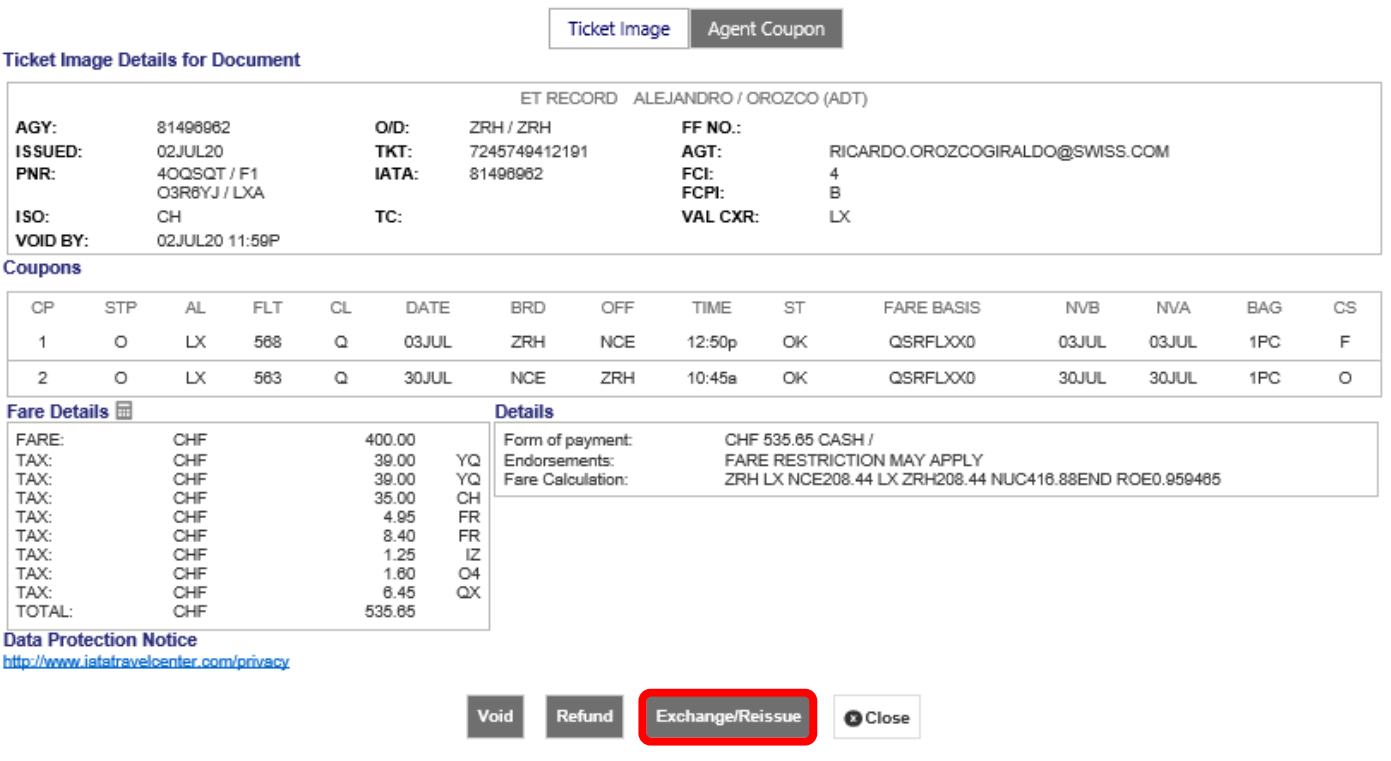

brussels airlines Eurowings

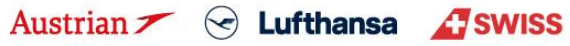

## **LUFTHANSA GROUP**

#### **Ticket Exchange**

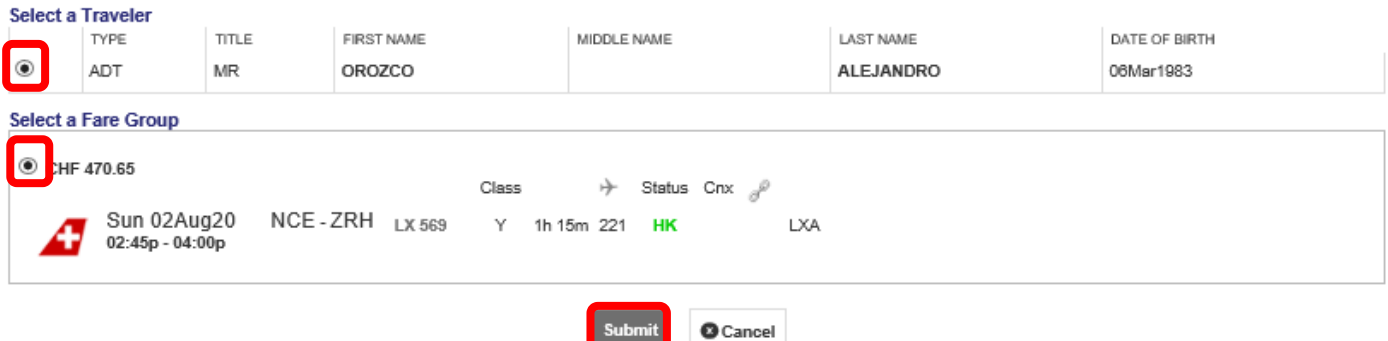

Review the new tax assessment and click **<Continue>**.

#### **Tax Assessment**

#### **Currency Code: CHF**

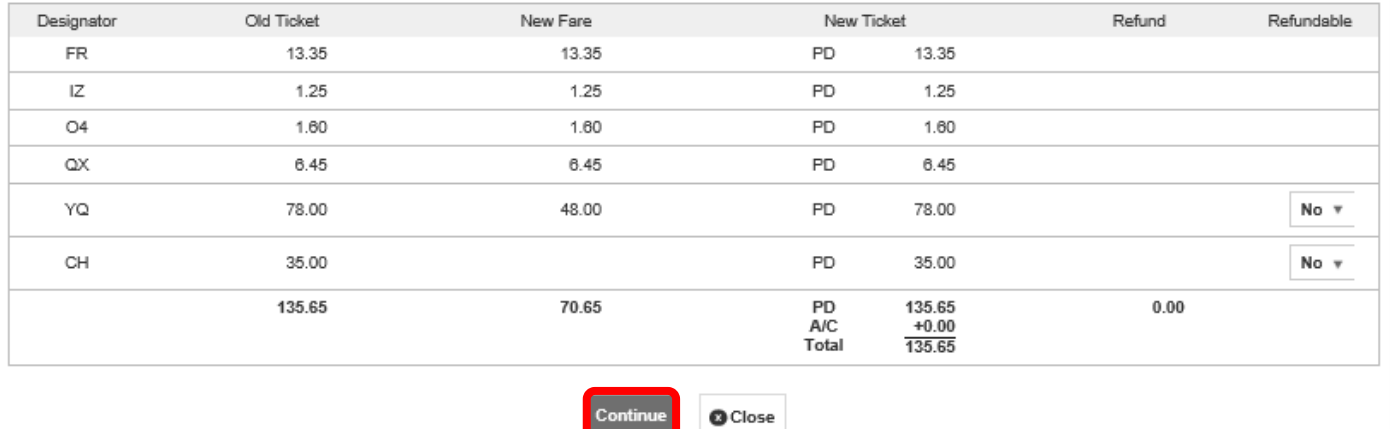

As the Equivalent Fare New now matches the Equivalent Fare Original Ticket, the fare difference is 0.00. In this example there are is no additional collection associated to the taxes. In case there is you will have to add a FOP to cover this amount. Add 0.00 as penalty and click **<Submit>** to perform the exchange.

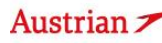

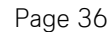

### **LUFTHANSA GROUP**

#### **Ticket Exchange**

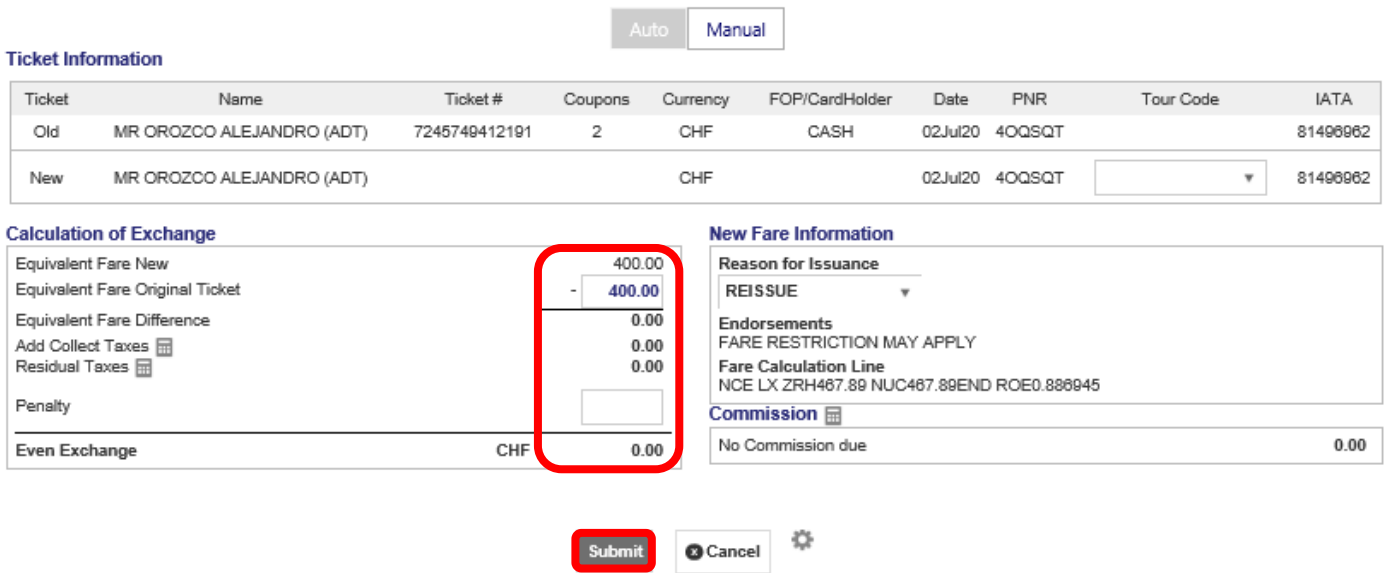

The new ticket with the changed return option will be shown.

#### **Electronic Ticket**

#### Fint Status : Ticketed

**Ticket Image Details for Document** 

Agent Coupon Ticket Image

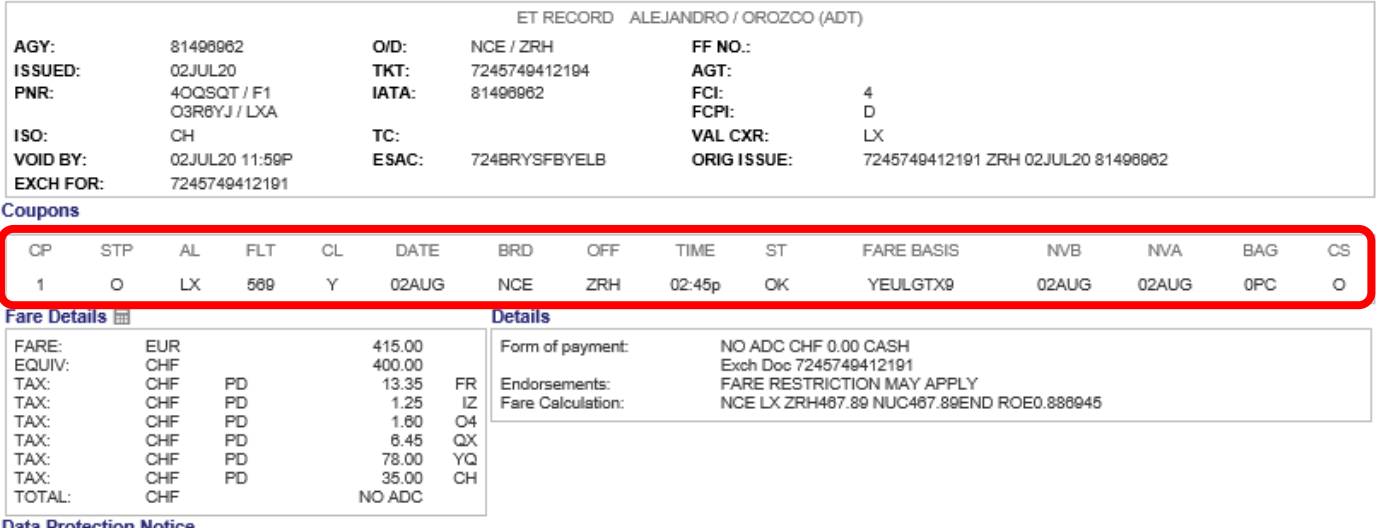

Data Protection Notice<br>http://www.iatatravelcenter.com/privacy

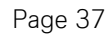